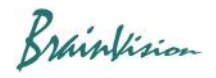

# **7. Screen Layout**

# 7-1. Overall image

After starting BV Workbench, the following screen opens.

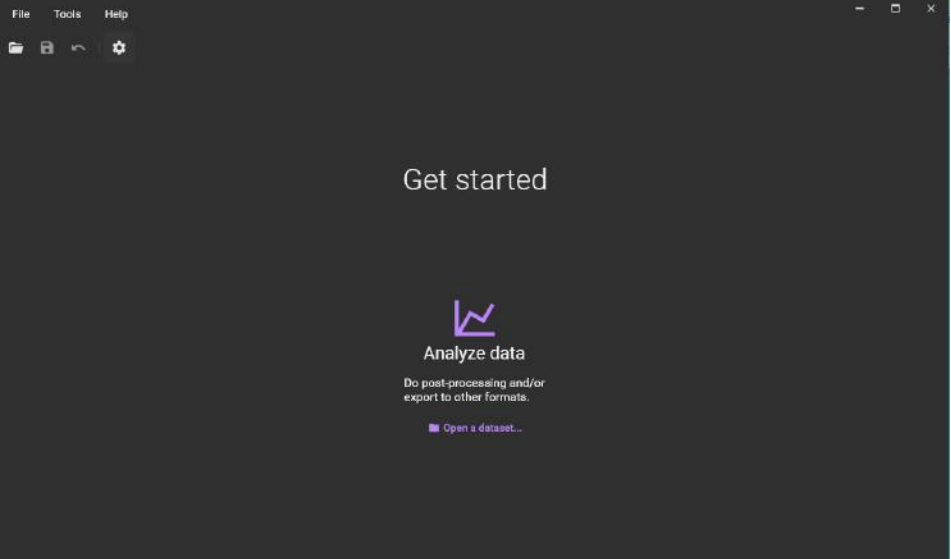

# 7-2. Top menu

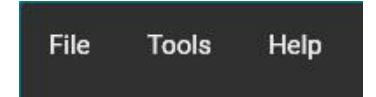

#### **[File]-[Open dataset...]**

The [Open dataset] screen opens, and you can open the data in "gsd", "bvx", "raw", and "tif" format.

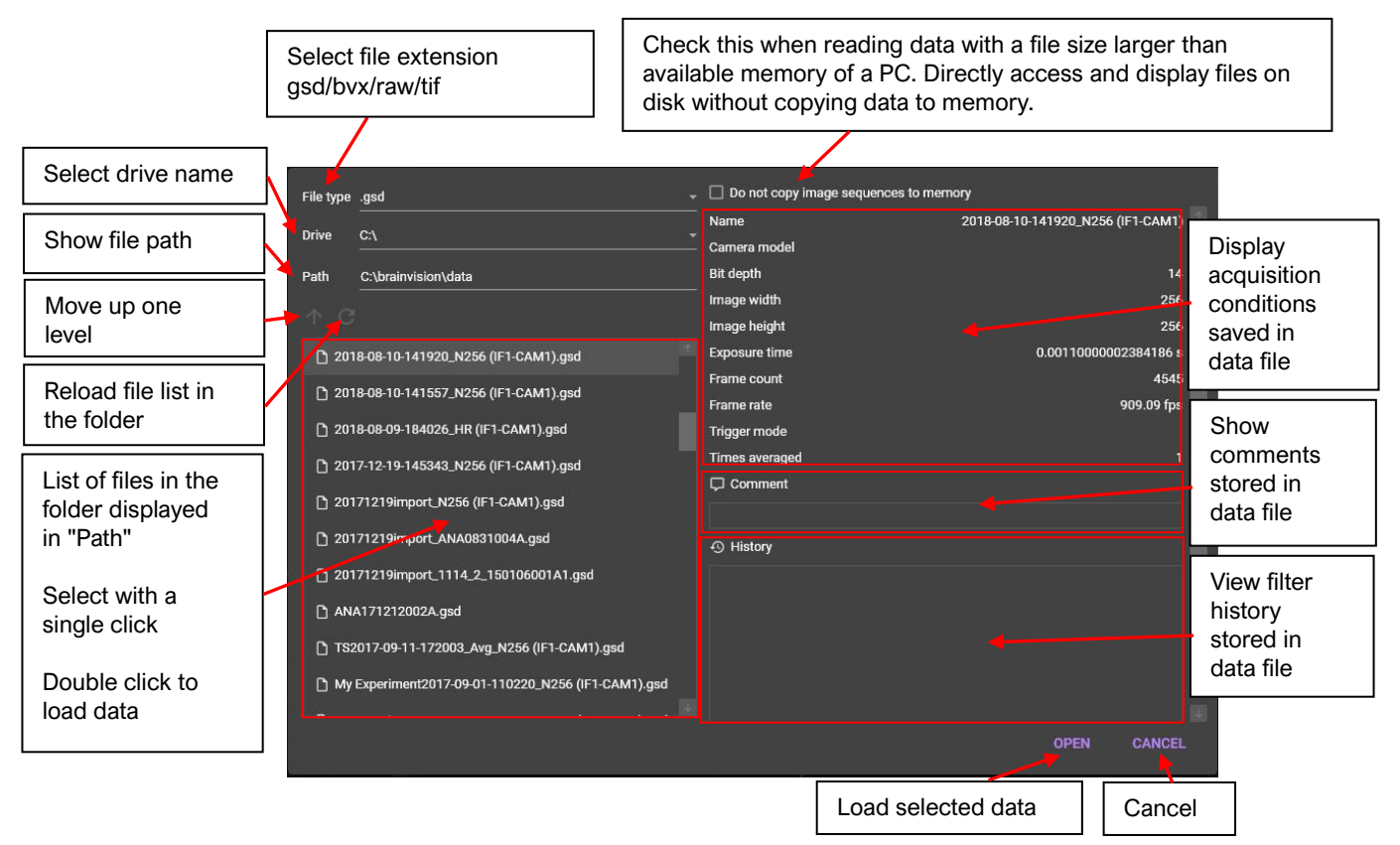

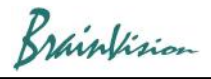

## **[File]-[Save dataset...]**

You can save data by specifying data name, folder and data format (RAW/TIFF/GSD).

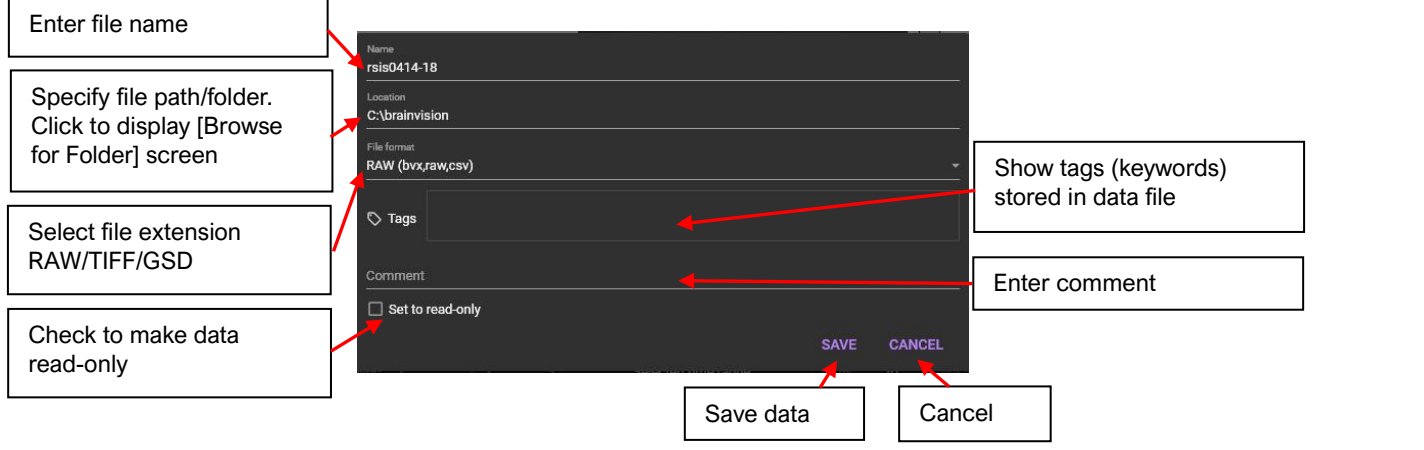

#### **[File]-[Save dataset as...]**

Data set (bvx) can be saved from the Windows "Save As" screen.

#### **[File]-[Import external data to current...]**

Import raw/tiff/gsd data and append to the currently open data. The imported data will be displayed to the right of the currently open data.

#### **[File]-[Close]**

Close selected data.

#### **[File]-[Close All]**

Close all open data.

#### **[File]-[Settings]**

App settings will open. On/Off of GPU use, color map setting, license setting, etc. See page 39 for details.

#### **[File]-[Exit]** Close this software.

# **[Tools]-[Script engine]**

Write and run scripts to automate some tasks.

# **[Help]-[About]**

Displays the version information of BV Workbench.

Brainfision

# 7-3. Tool bar

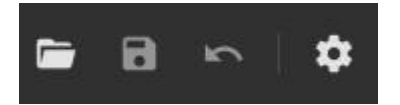

# **[Open dataset...]**

The [Open dataset] screen opens, and you can open the data in "gsd", "bvx", "raw", and "tif" format.

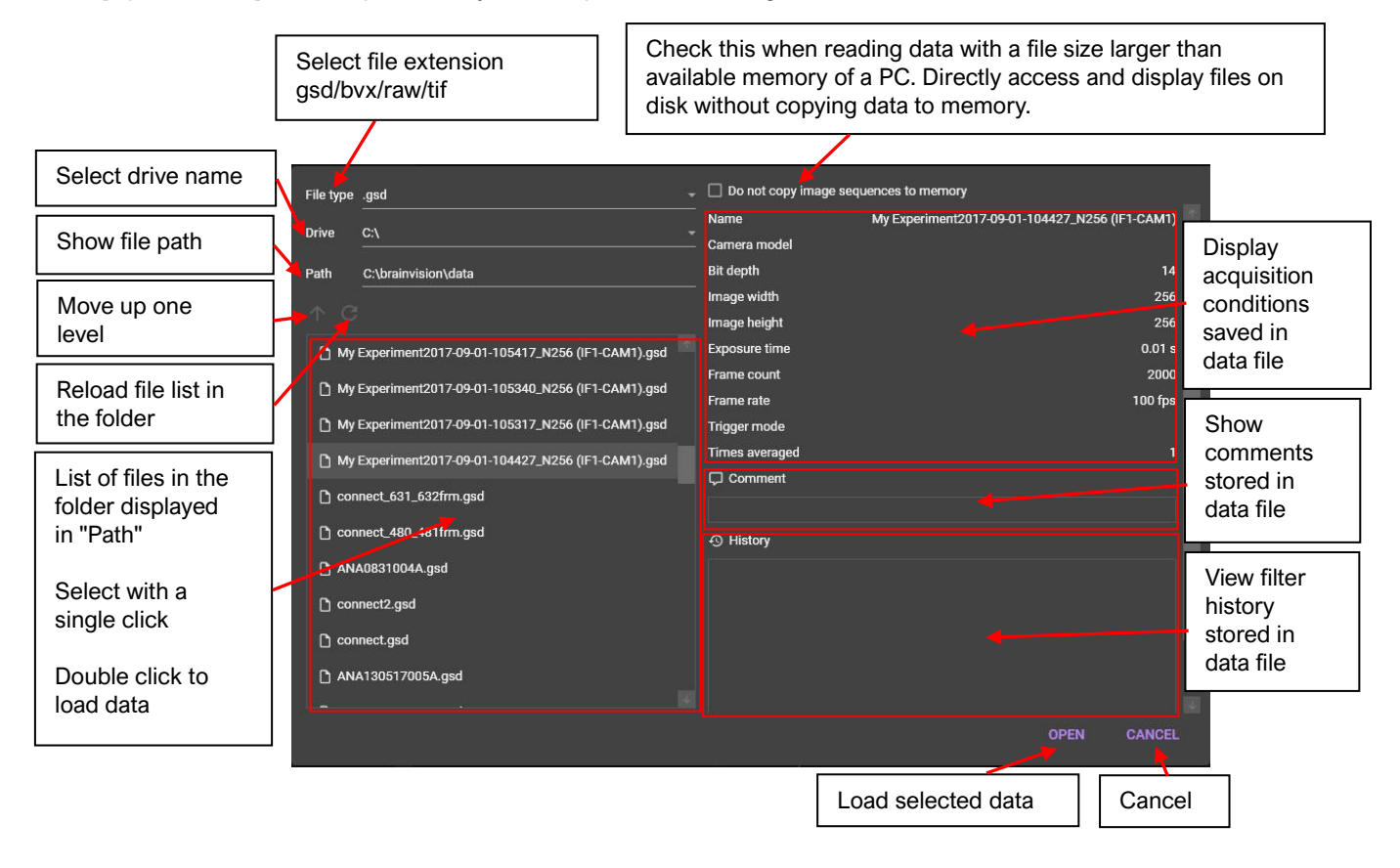

#### **[Save dataset...]** Ы

You can save data by specifying data name, folder and data format (RAW/TIFF/GSD).

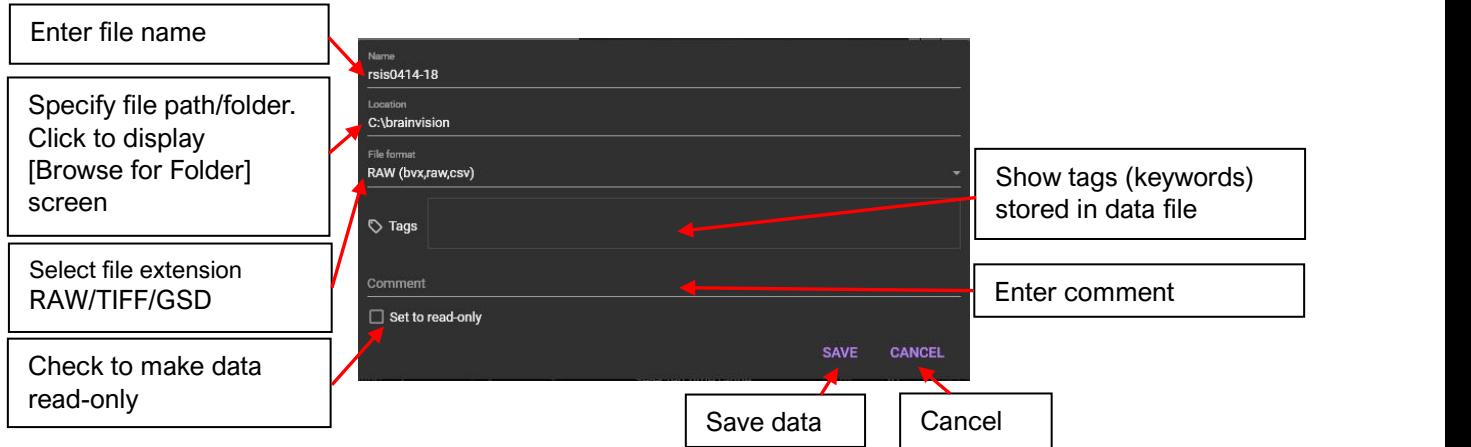

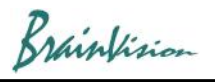

#### $\overline{5}$ **[Undo]**

Undo the last filtering done and undo. You can set how many times you can revert to the previous setting in [Undo levels] of [App settings].

#### 拉 **[Settings]**

App settings will open. On/Off of GPU use, color map setting, license setting, etc. See page 39 for details.

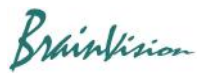

# 7-4. Data analysis screen

When data is open, the following screen will be displayed.

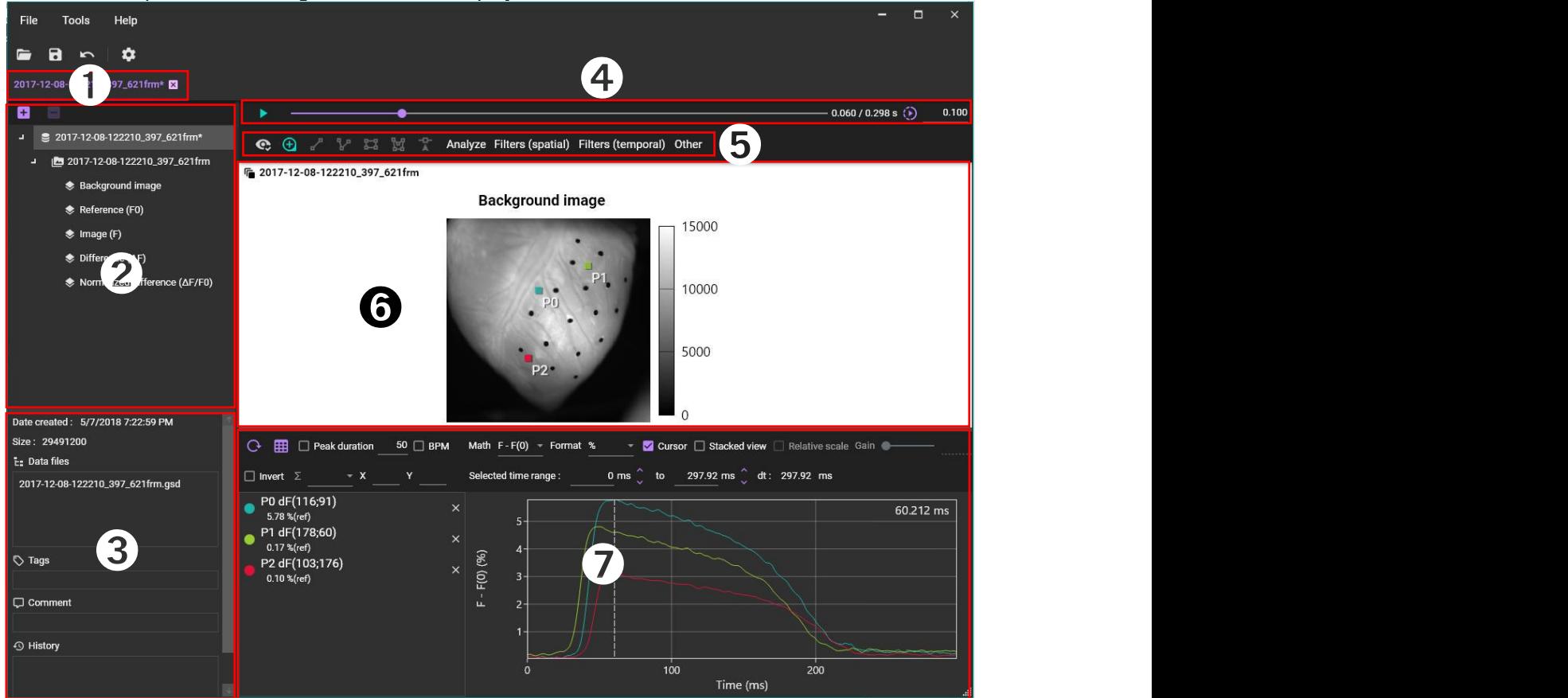

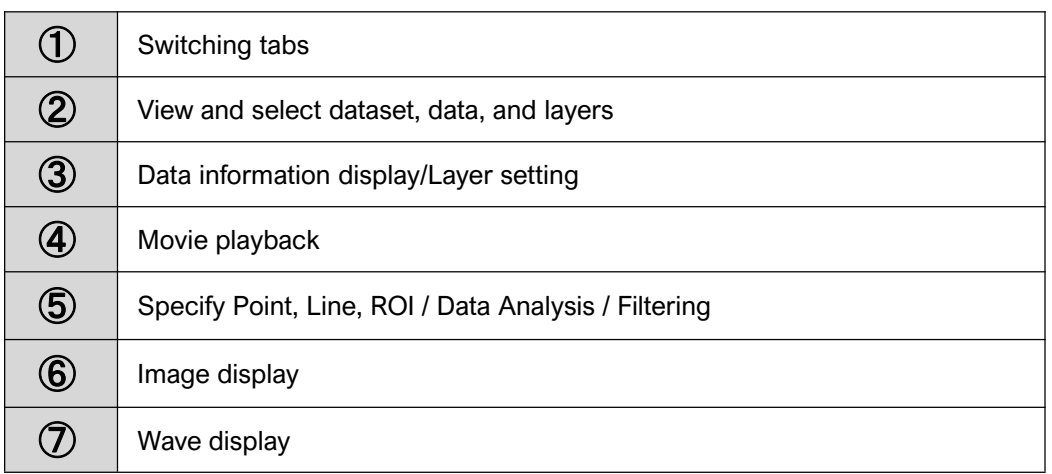

Brainfision

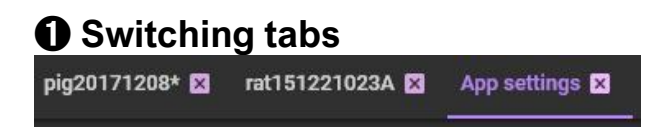

Acquired data and setting screen (App settings) are displayed in tabs. Click tab name to open that screen. You can change display order by dragging the name left or right.

To close tab, click the x icon or select [File]-[Close]. To close all tabs at once, select [File]-[Close all].

# ➋ **View and select dataset, data, and layers**

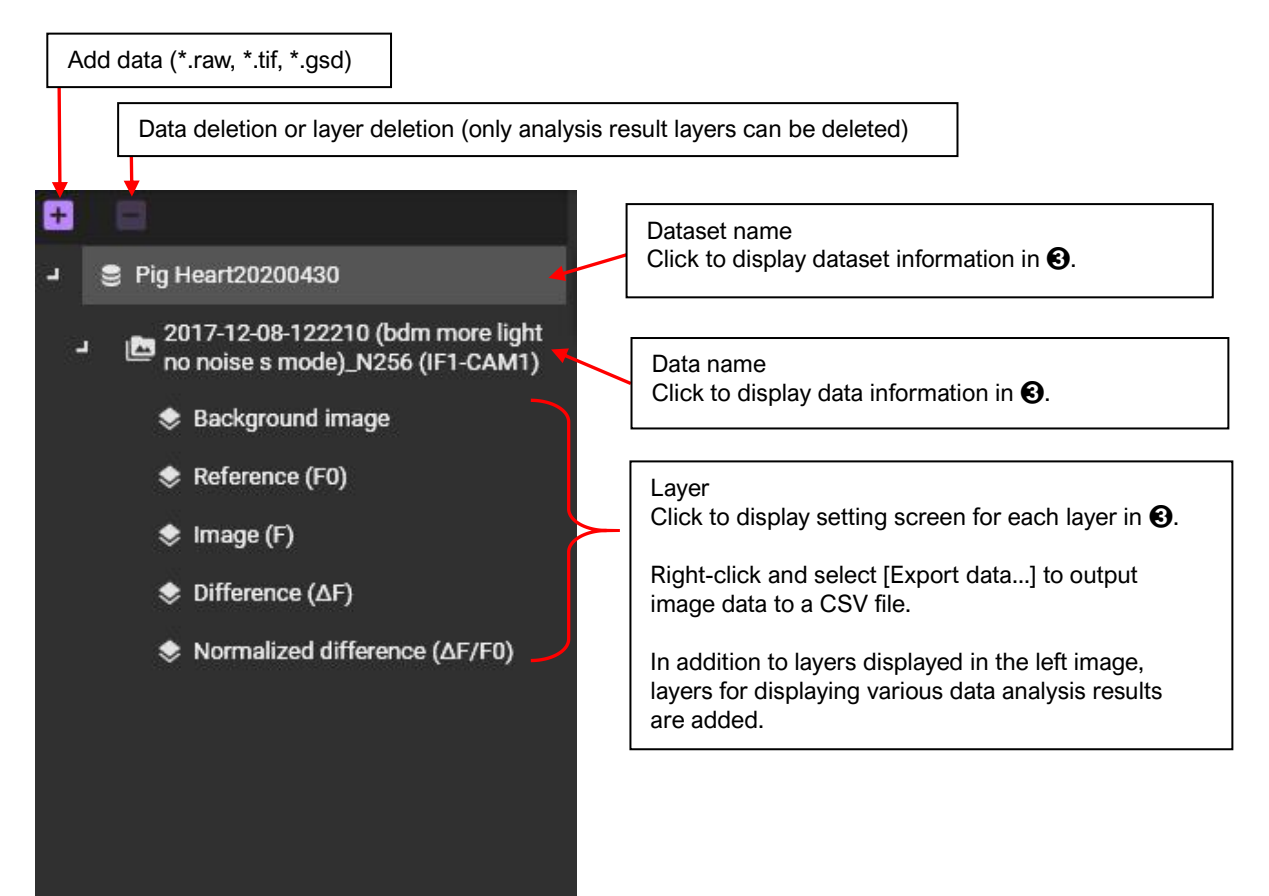

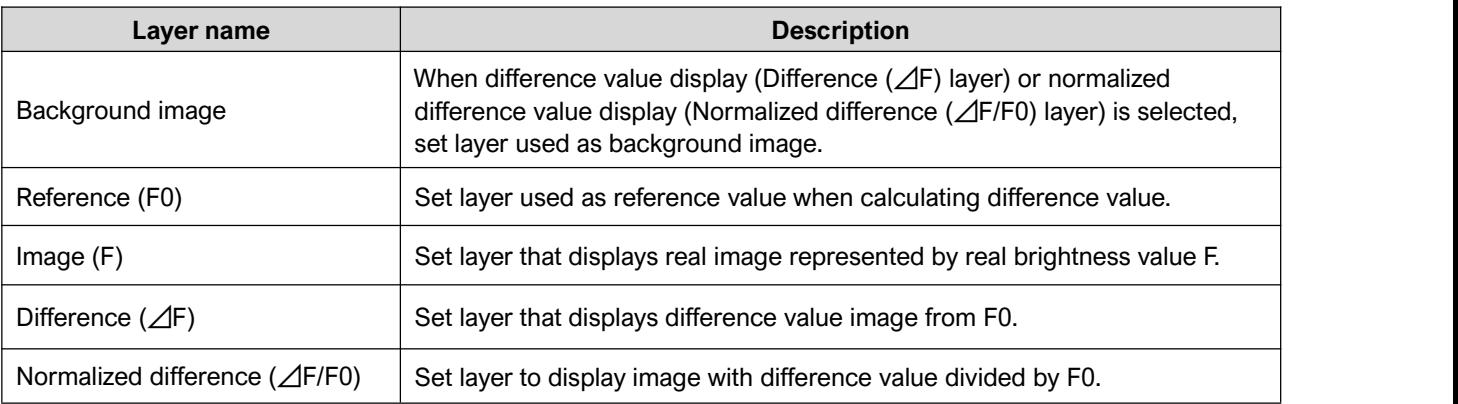

# ➌ **Data information display/Layer setting**

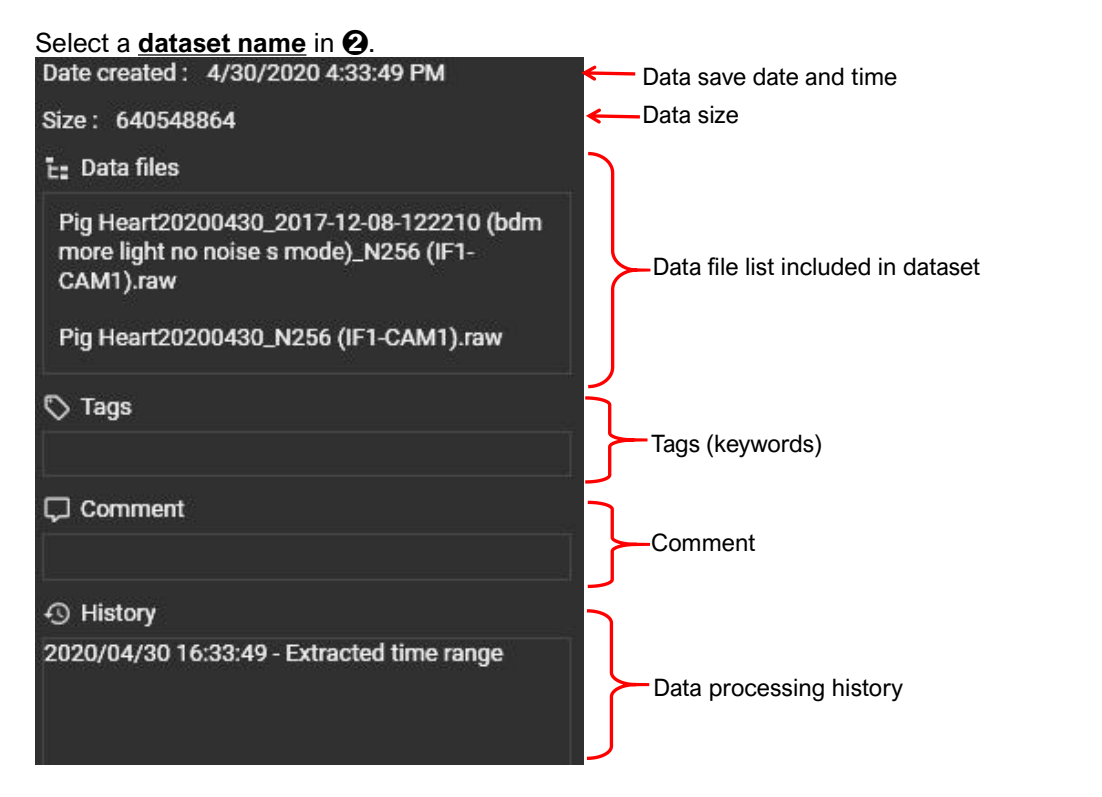

#### Select a data name in  $\Theta$ .

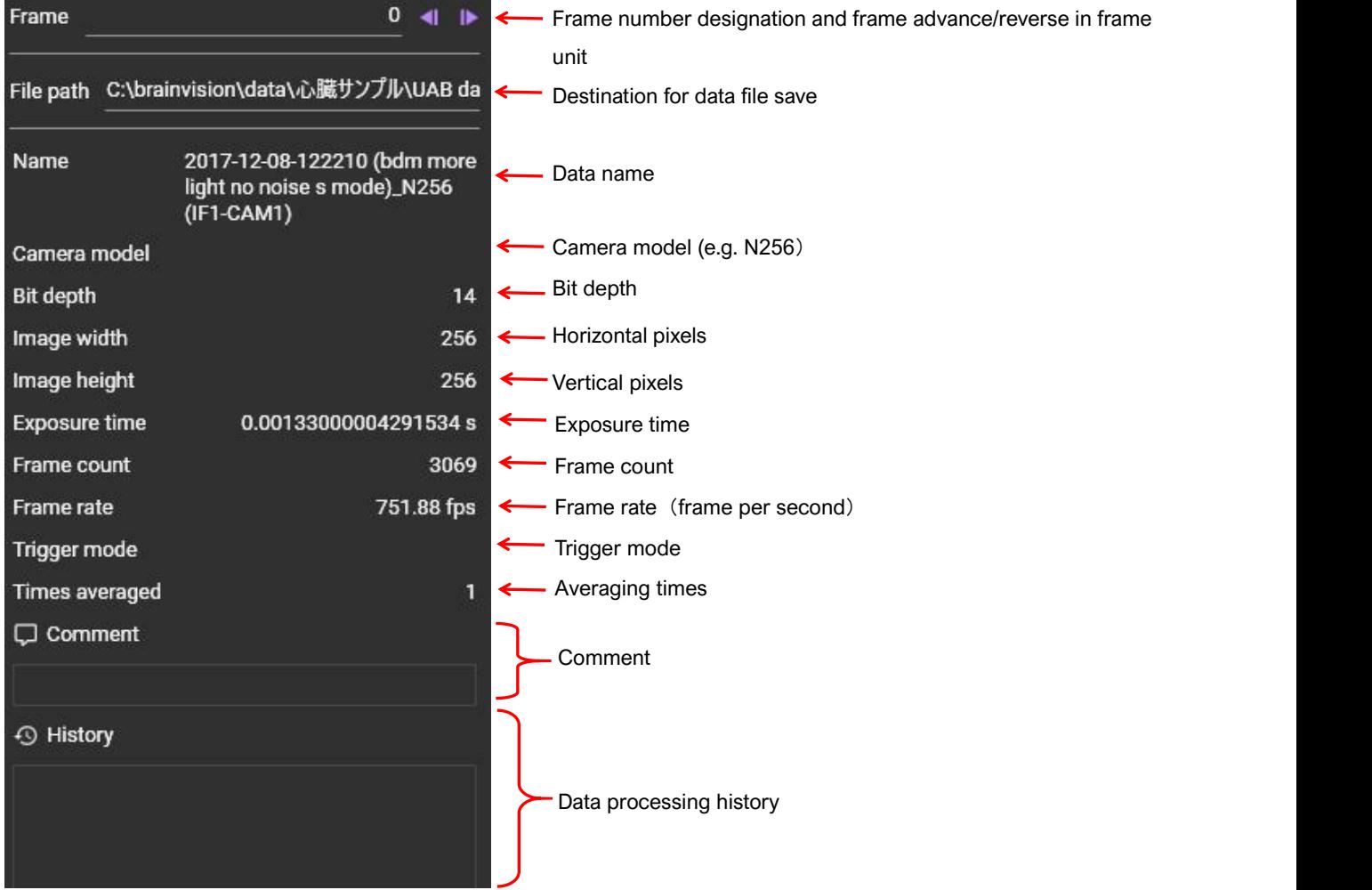

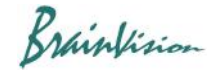

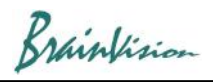

#### **● Background image**

#### Select **Background image layer.**

Set layer used as a background image, when difference value display (Difference (⊿F) layer) is selected.

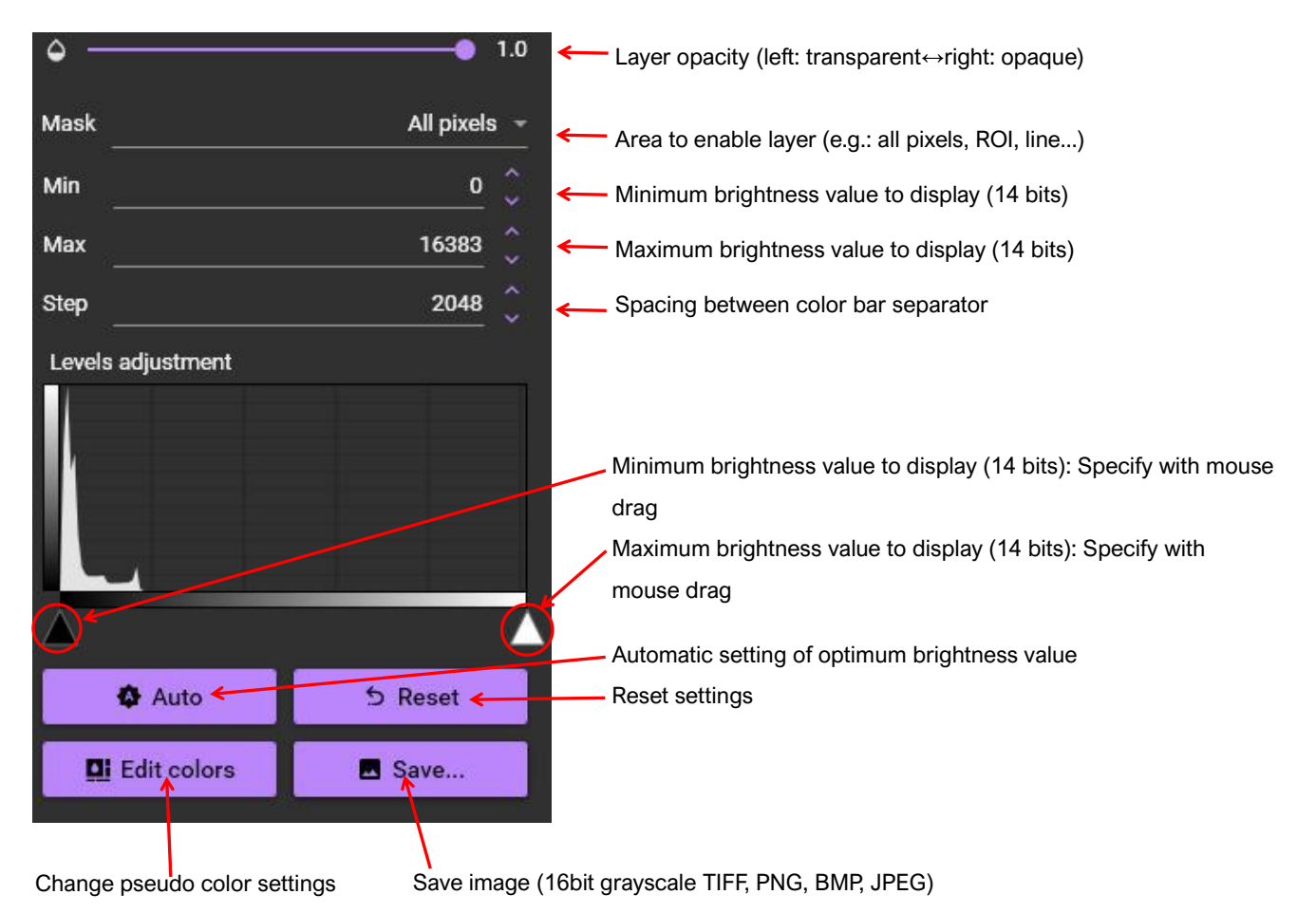

Brainfision

## Reference (F0)

#### Select **Reference (F0) layer.**

Set layer used as reference value when calculating difference value.

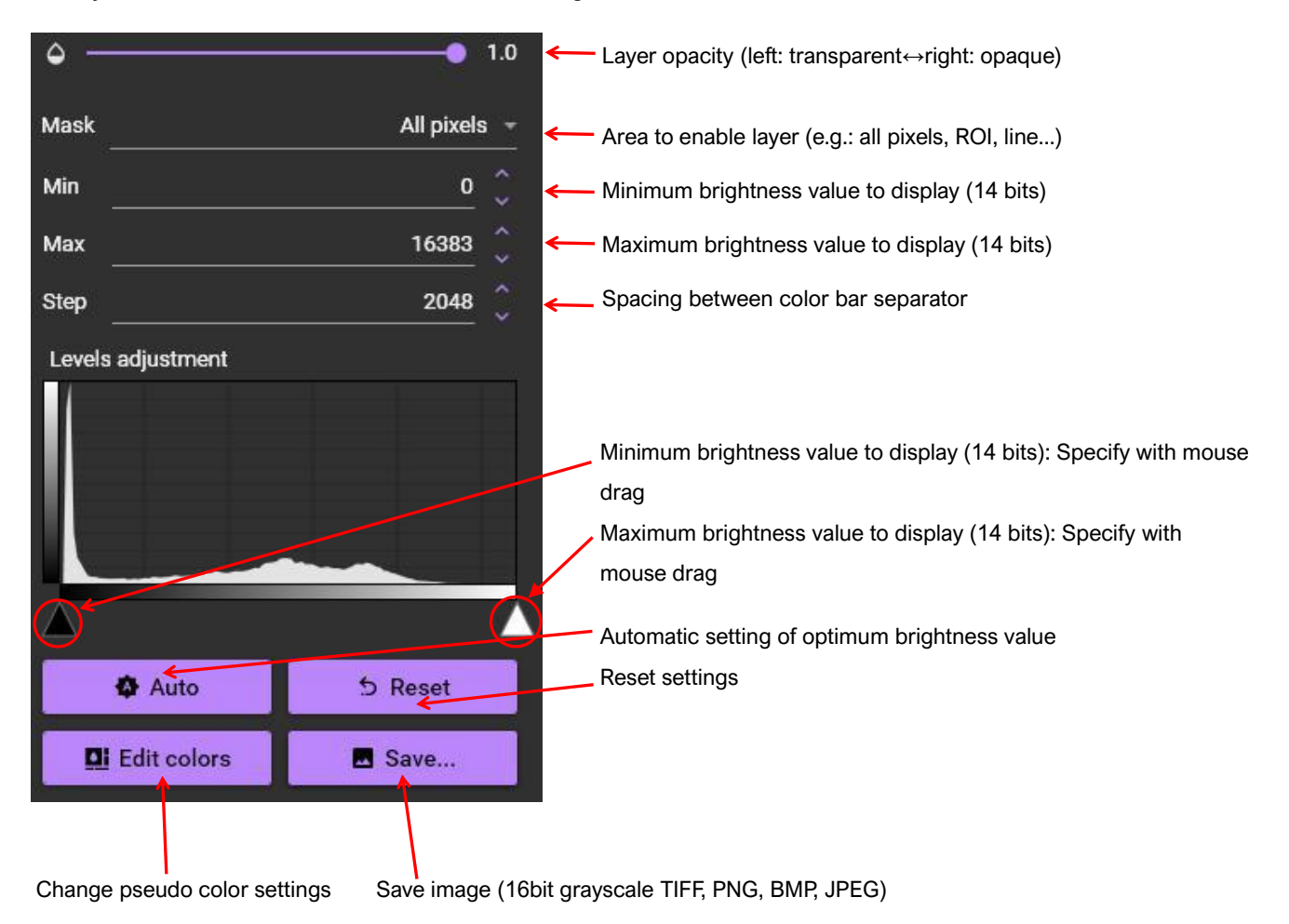

Brainfision

### the Image (F)

#### Select **Image (F) layer.**

Set layer to display real image.

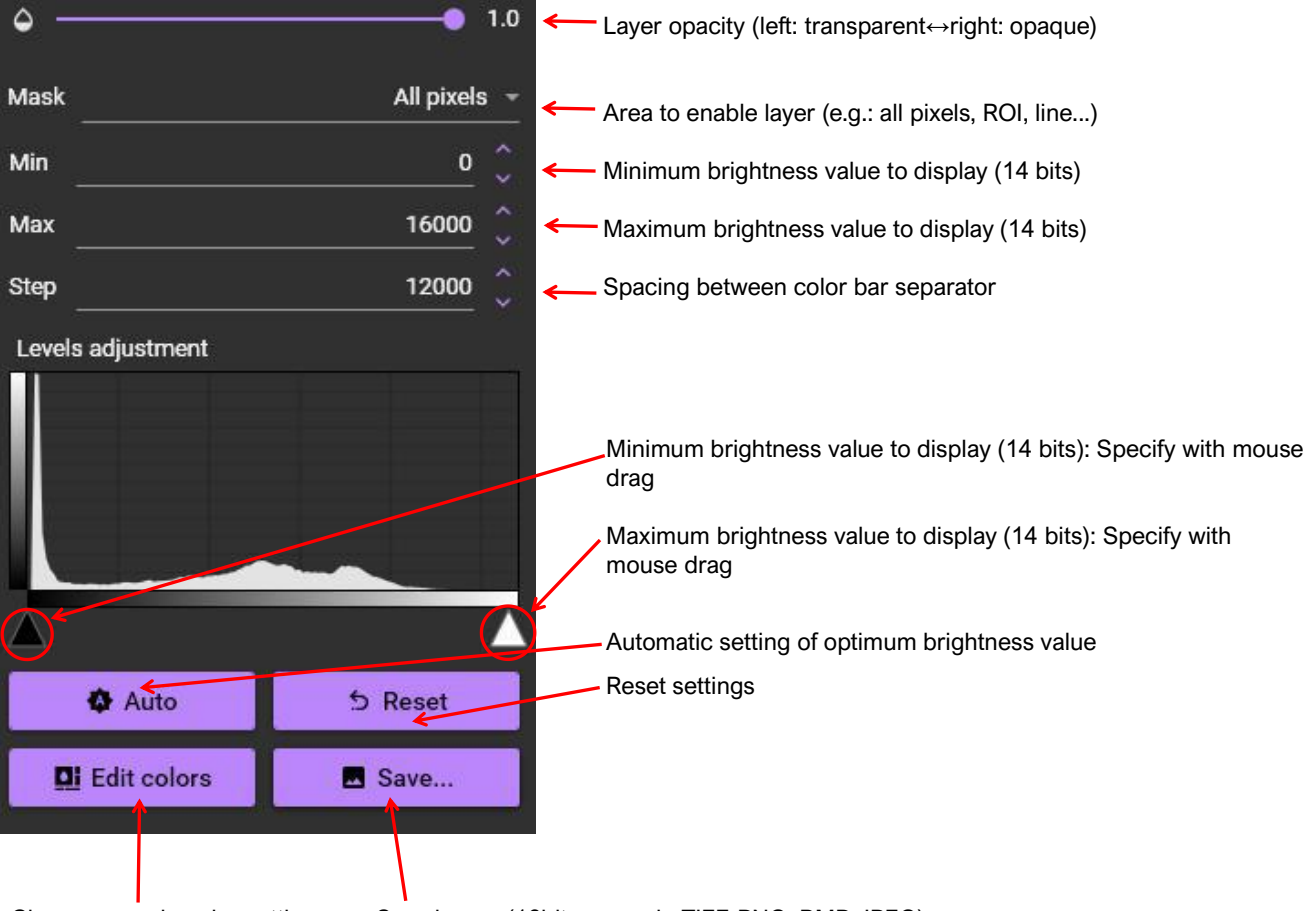

Change pseudo color settings Save image (16bit grayscale TIFF, PNG, BMP, JPEG)

Brainfision

# Difference (AF)

## Select **Difference (**⊿**F) layer.**

Set layer to display difference value image.

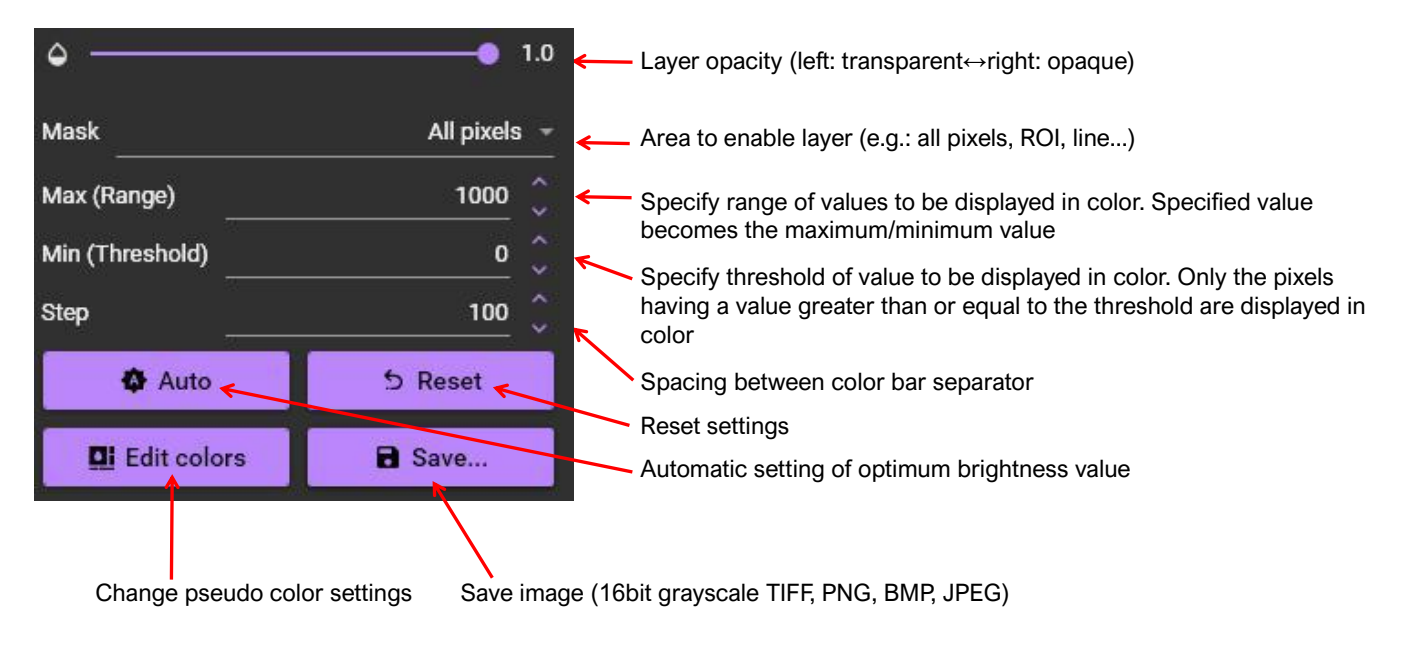

# Normalized difference (ΔF/F0)

#### Select **Normalized difference (**⊿**F/F0) layer.**

Set layer that displays difference value image (Difference) normalized by reference value image (Reference).

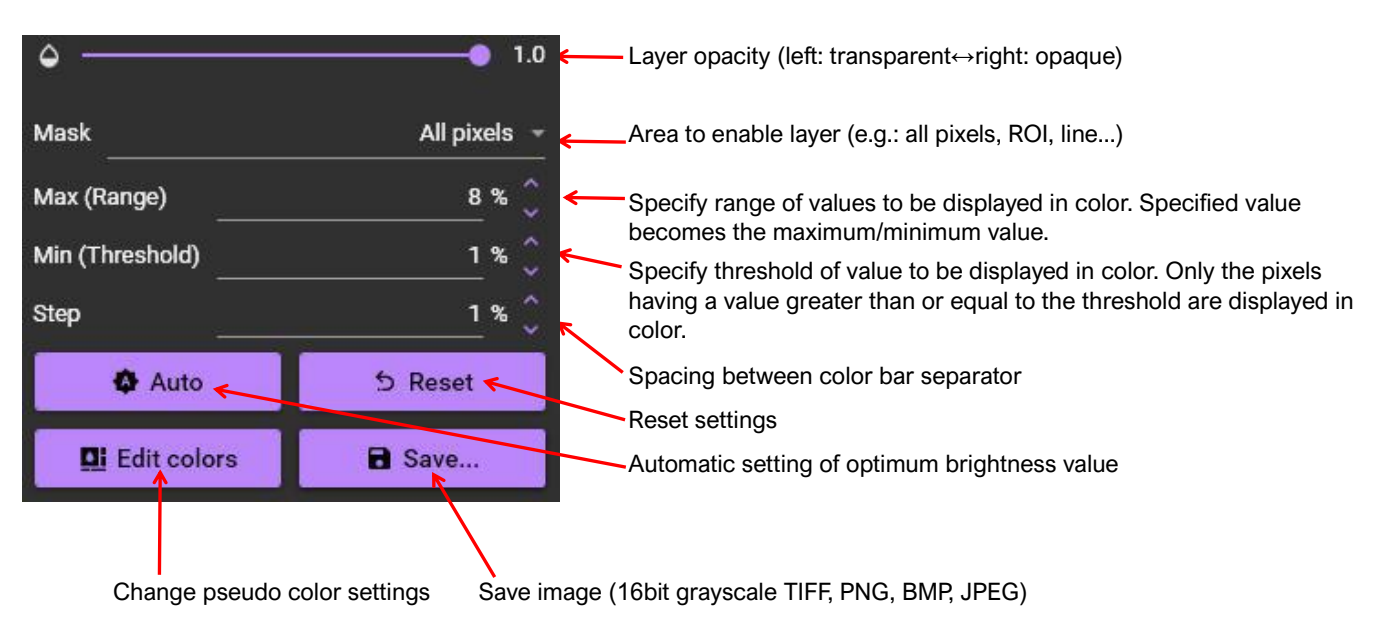

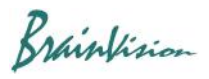

# ➍ **Movie playback**

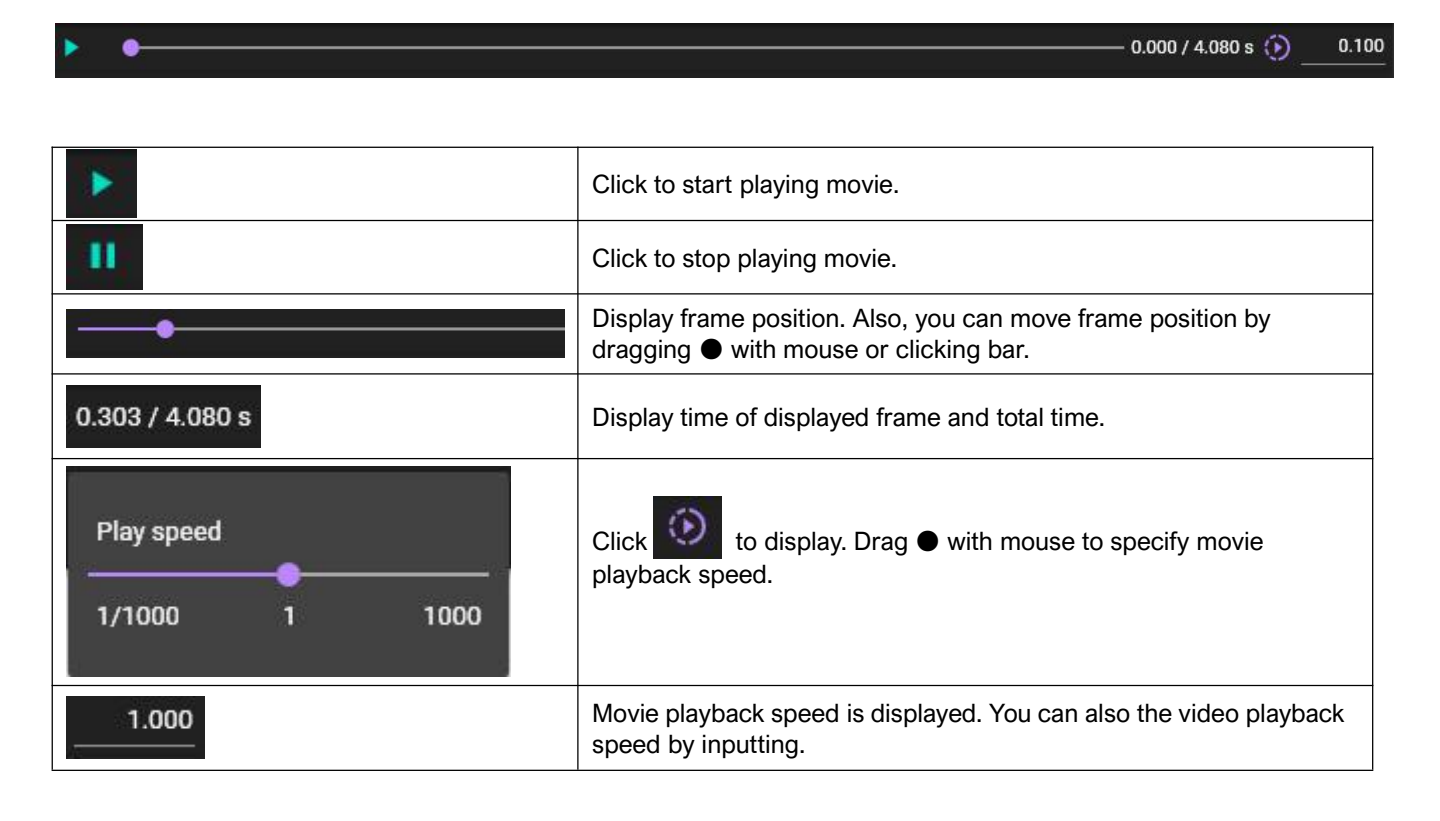

If you hold down "Ctrl" key and drag mouse from left to right on waveform to select waveform range, only the selected range will be played back.

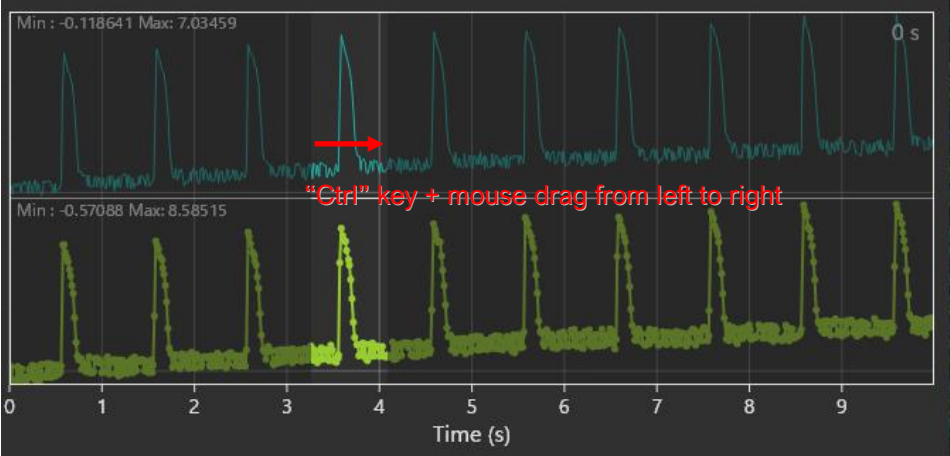

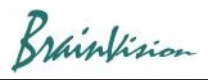

# ➎ **Specify Point, Line, ROI / Data Analysis / Filtering**

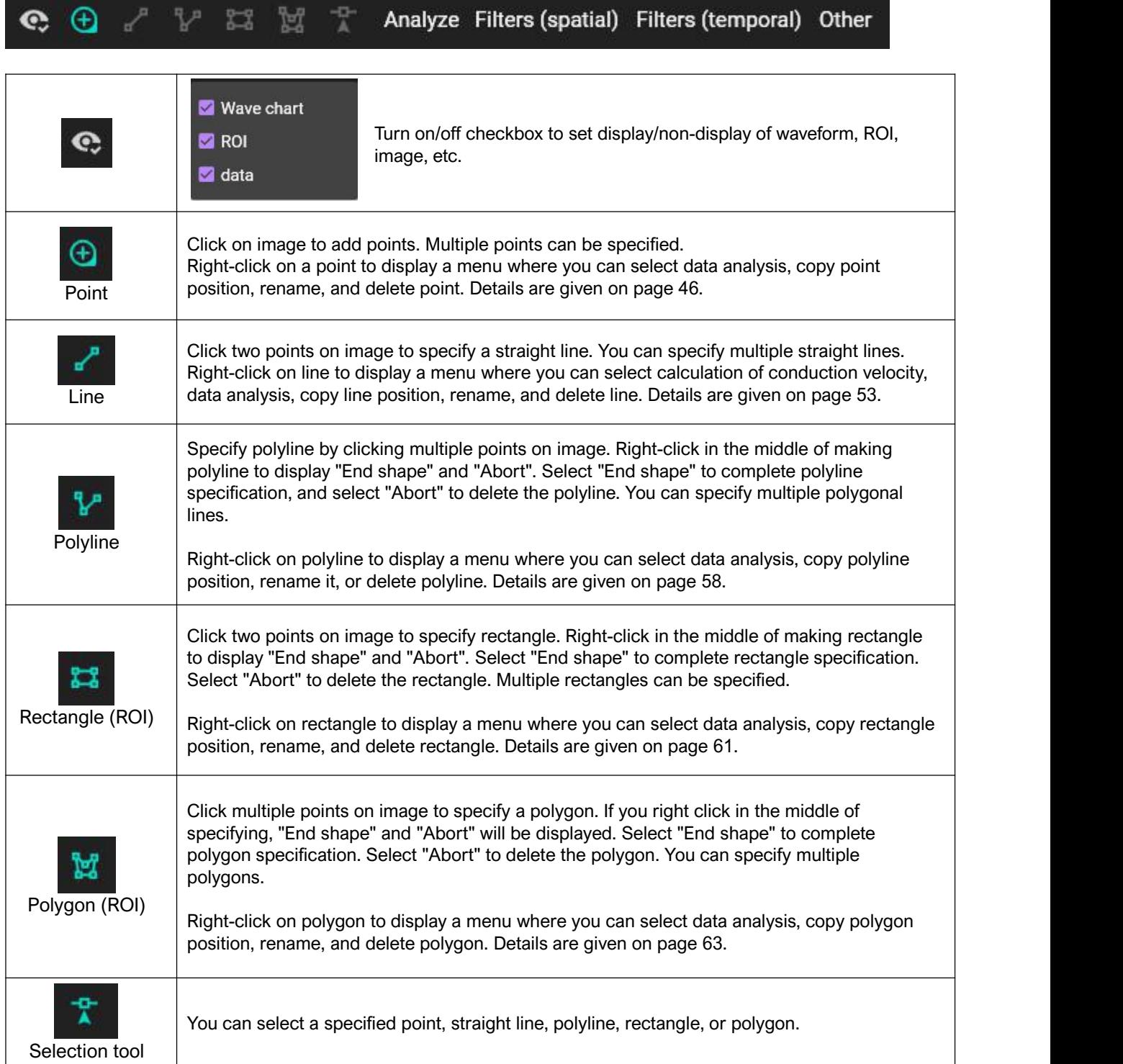

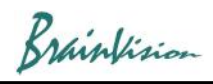

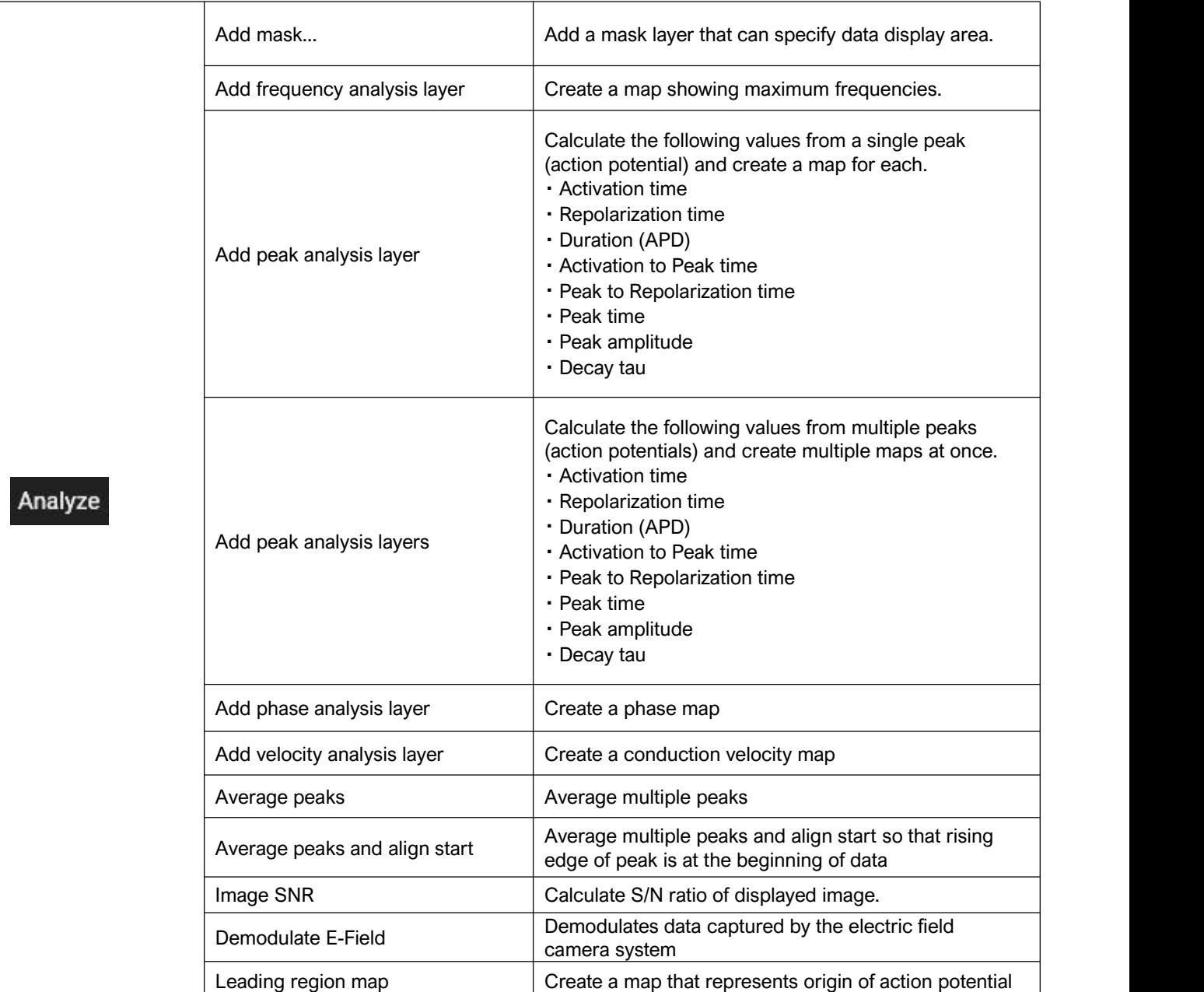

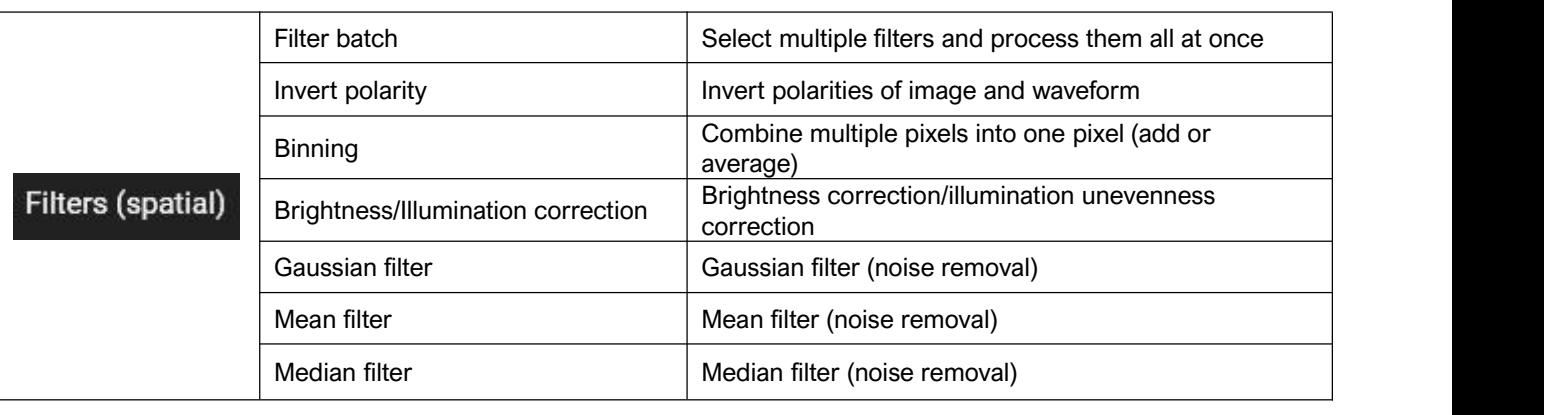

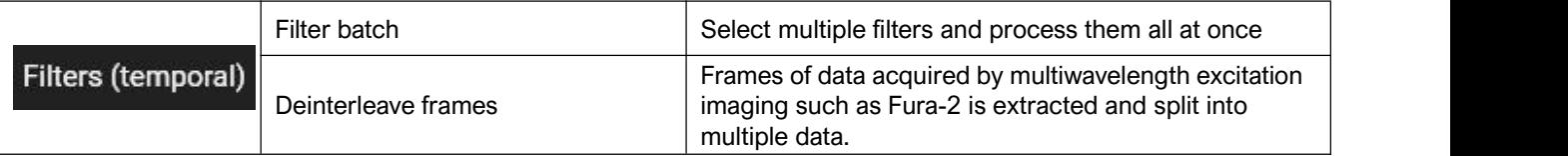

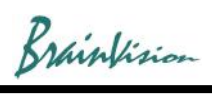

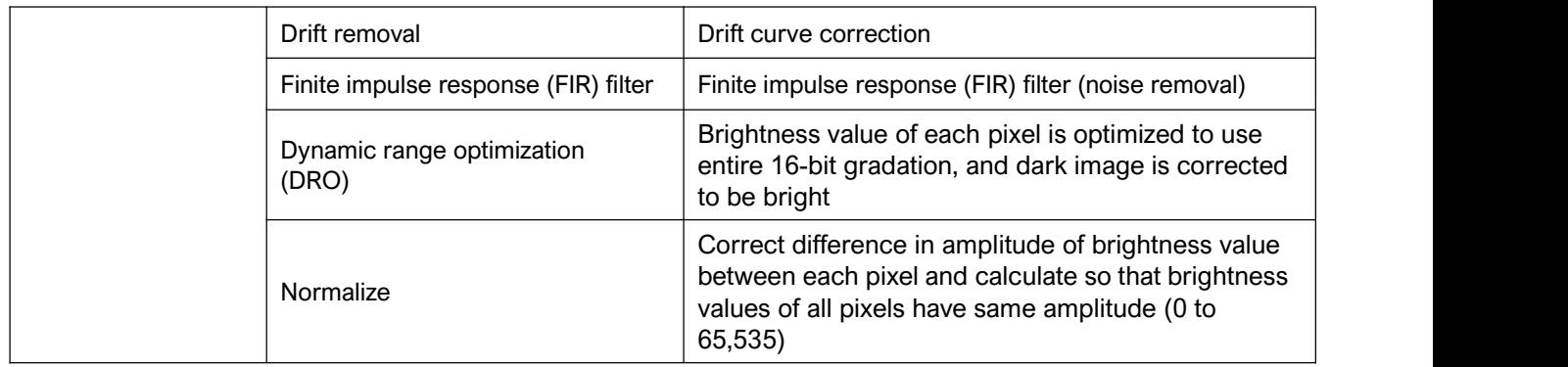

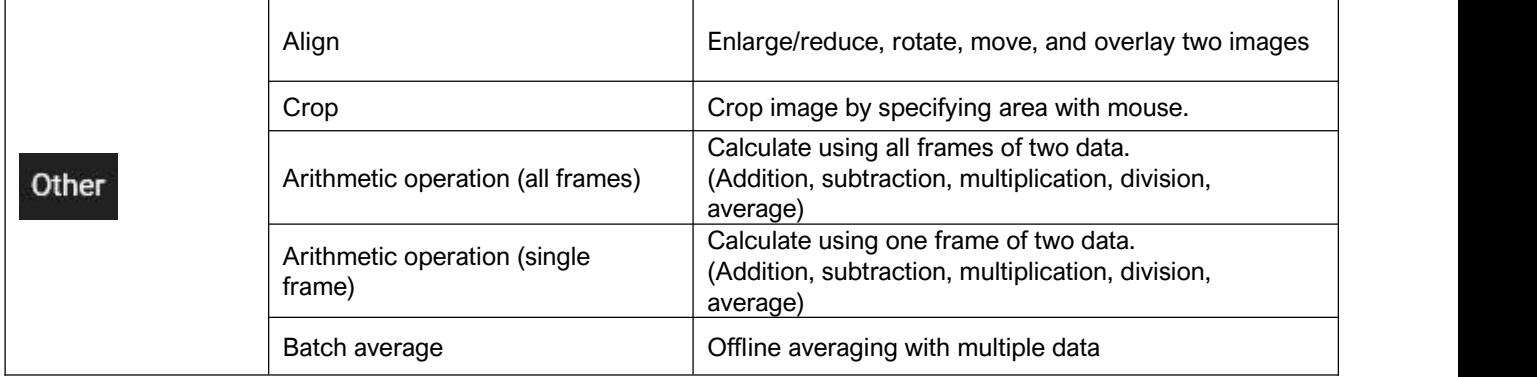

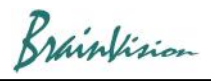

# ➏ **Image display**

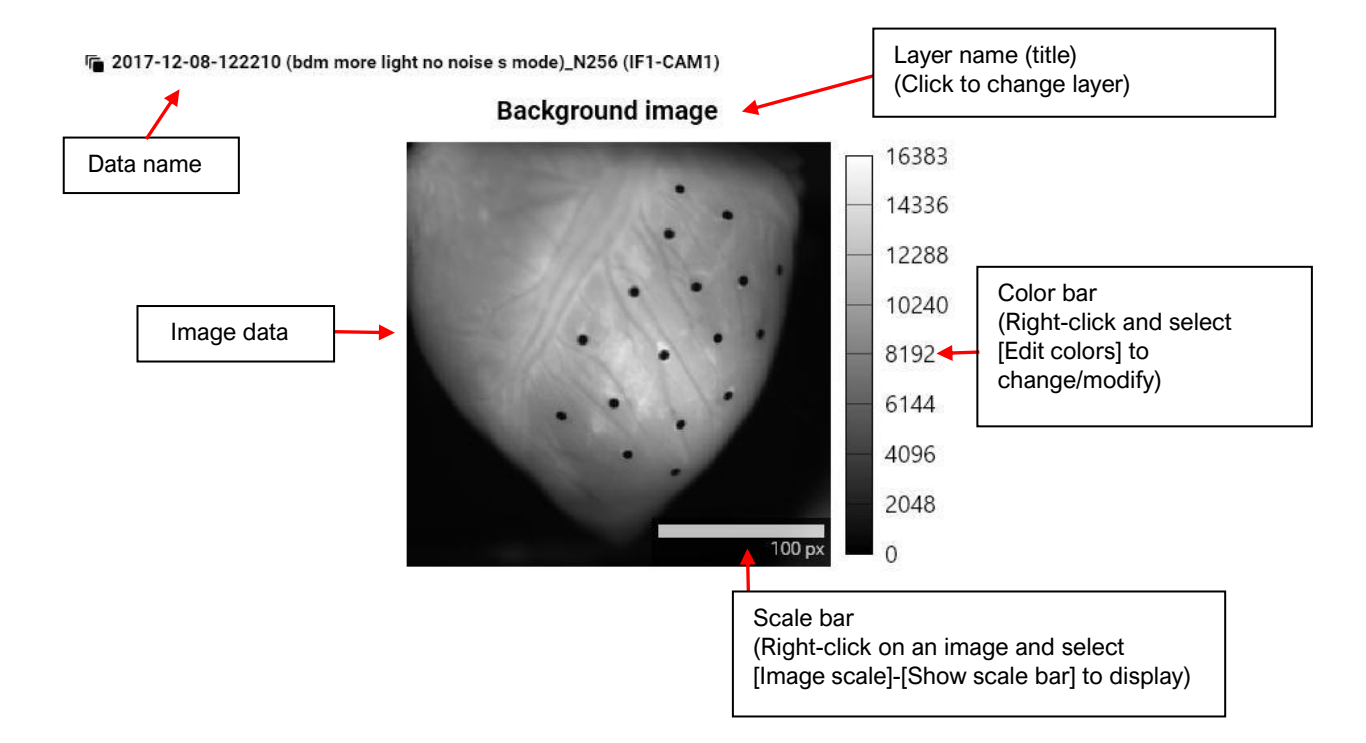

# ◎**Image data**

Display image and analysis result of each layer. The following mouse operations are possible.

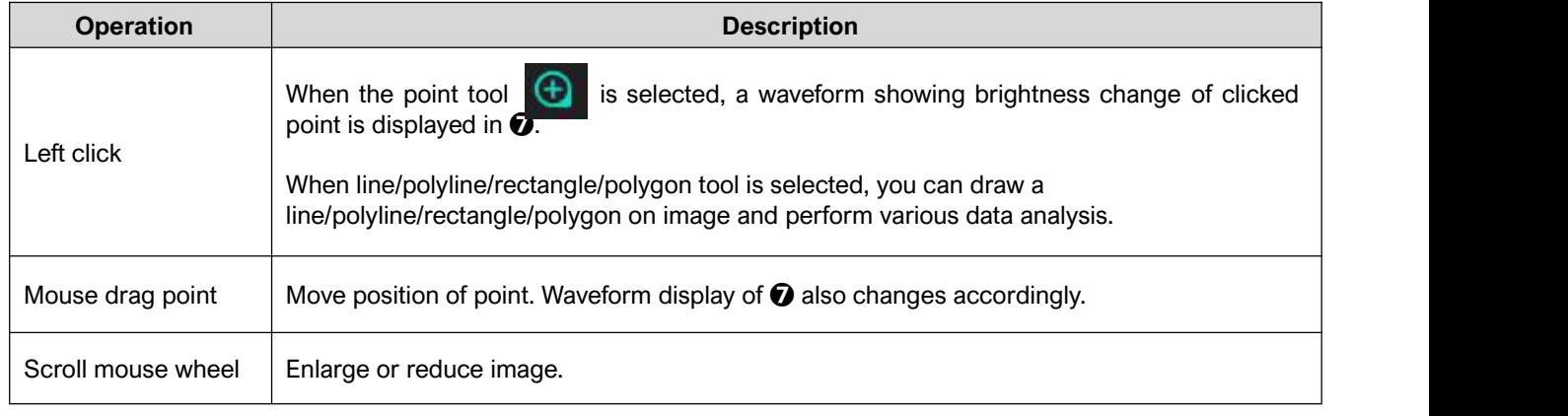

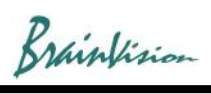

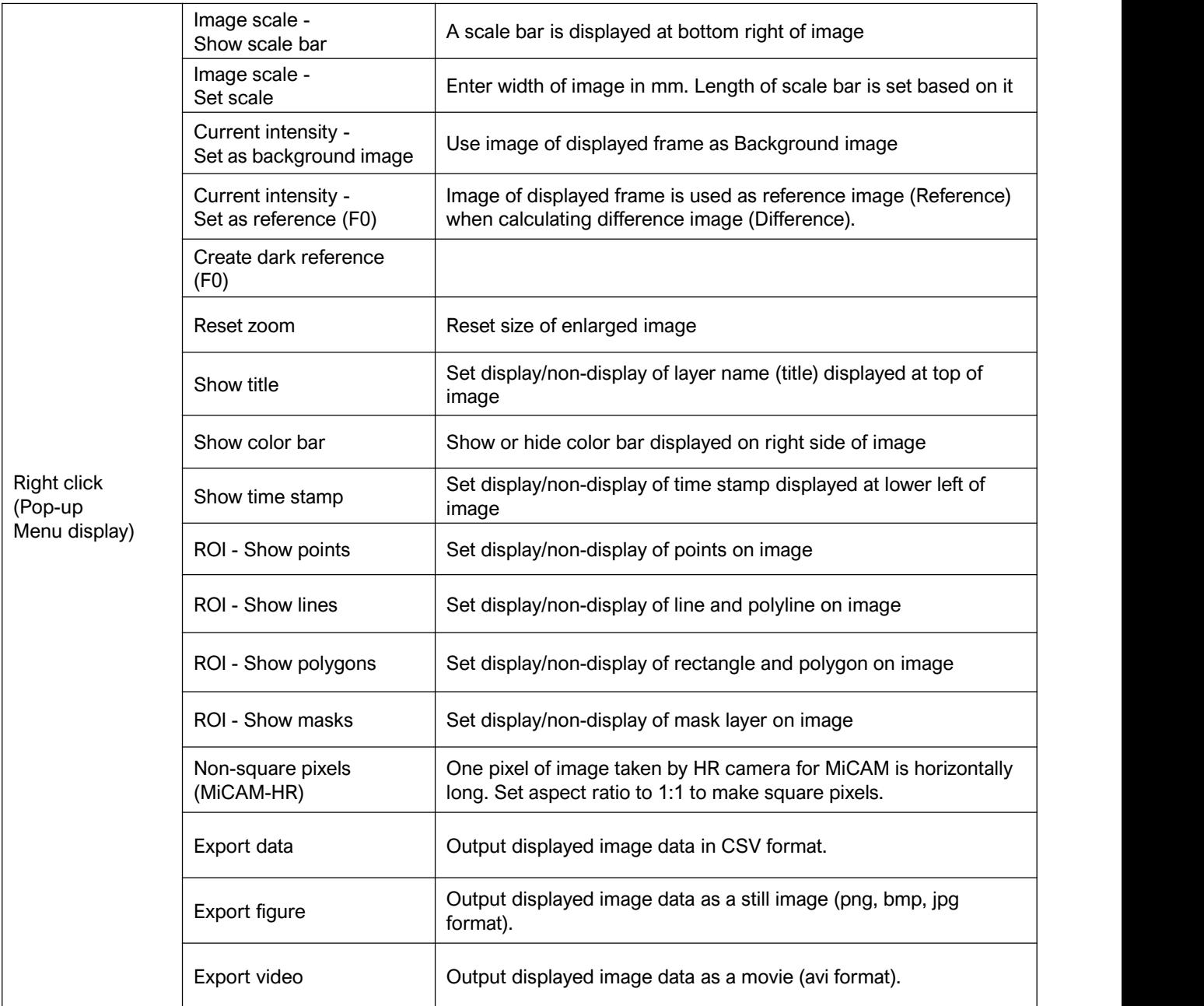

Brainfision

# ➐ **Wave display**

Click on image in  $\odot$  to display the following waveform. Light intensity change at clicked point is shown. Horizontal axis shows time (seconds) and vertical axis shows light intensity change.

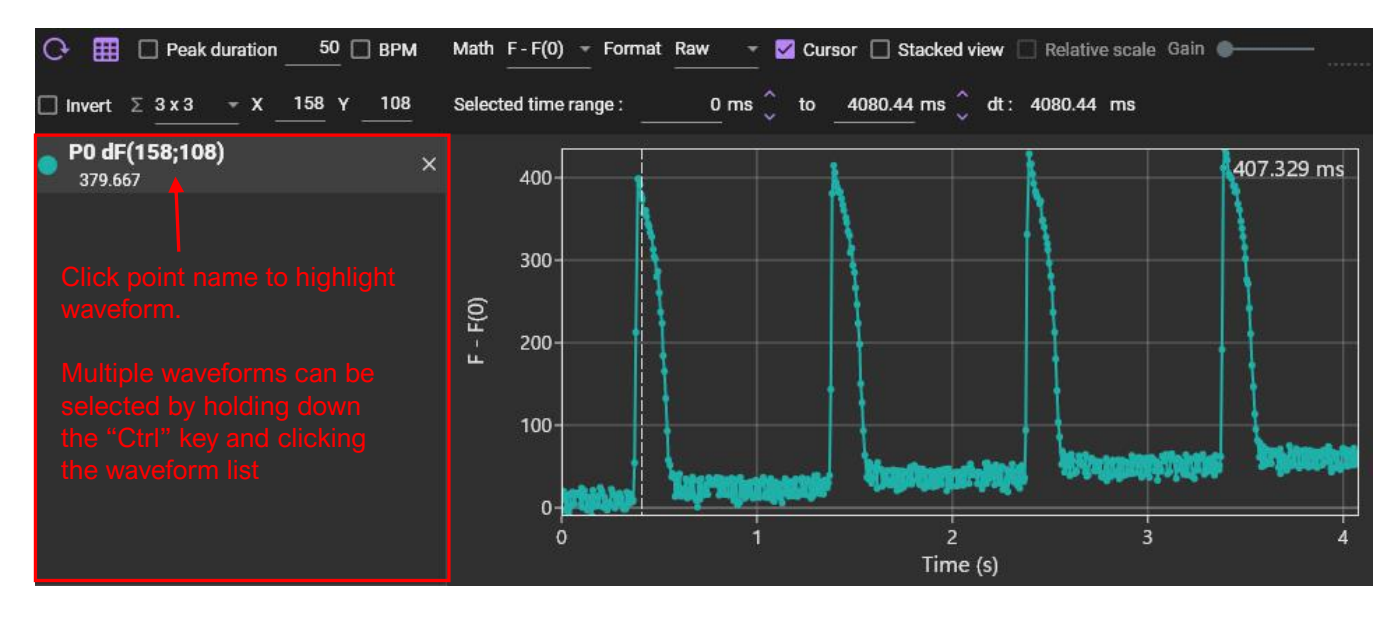

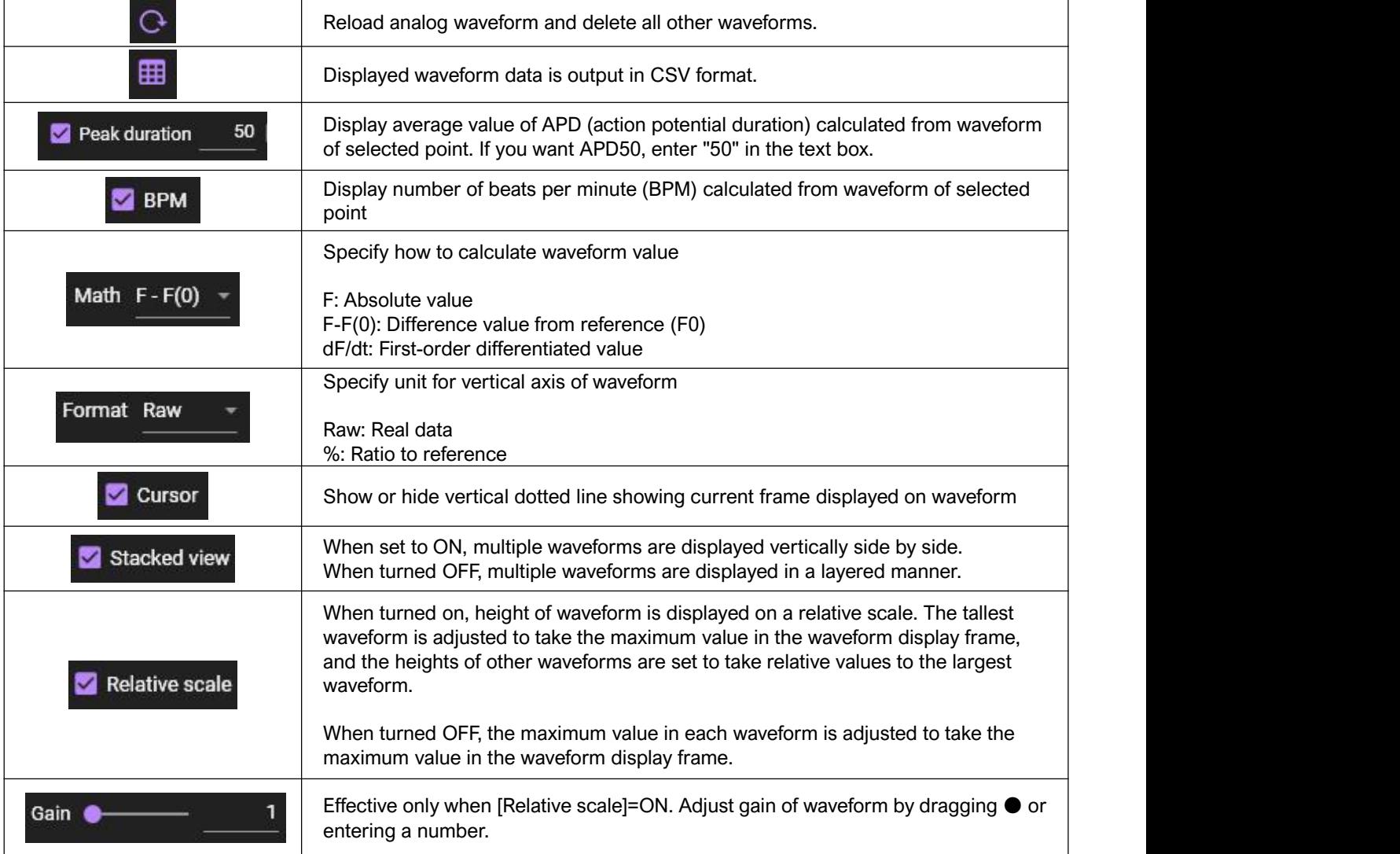

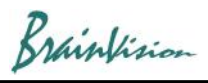

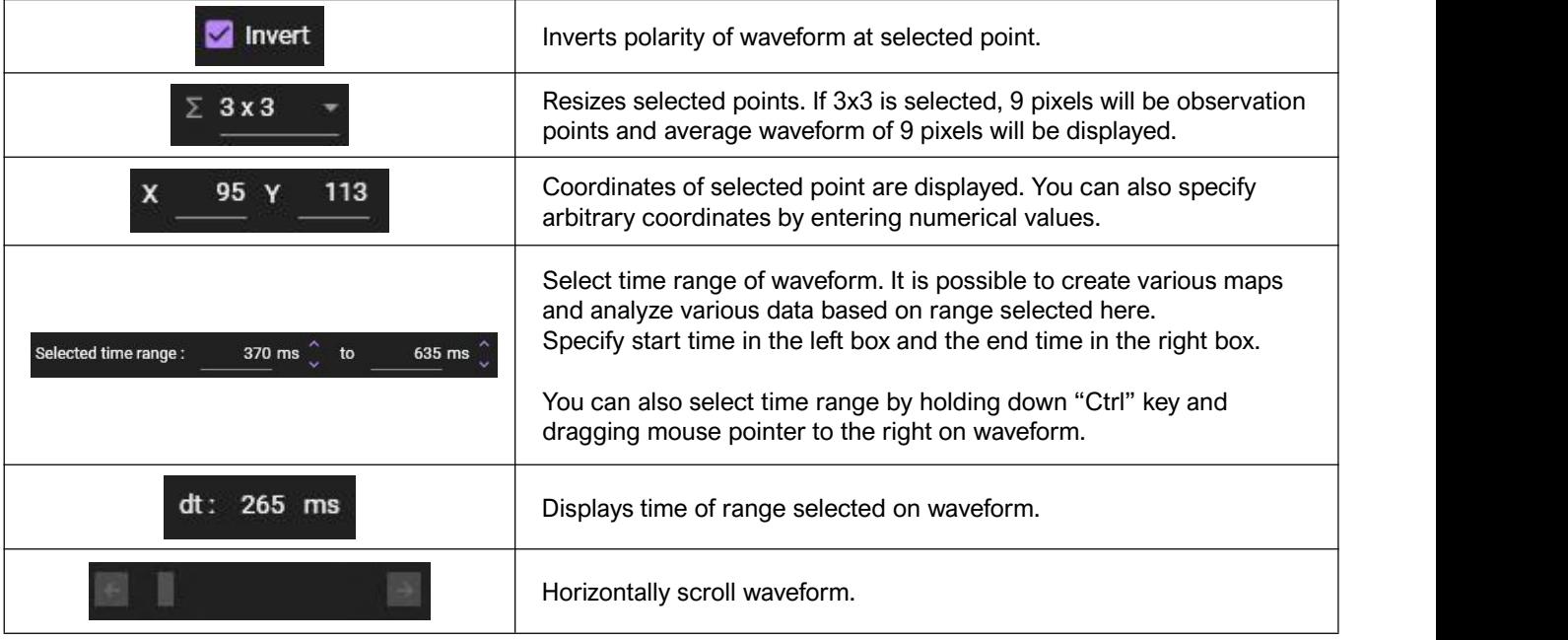

### ◎**Point information display**

When you click on image, information of the point is displayed as below.

Waveform can be selected by clicking on the following point information, and ON/OFF setting of "Peak duration" and "BPM" becomes possible. You can select multiple waveforms by clicking point information while pressing "Ctrl" key.

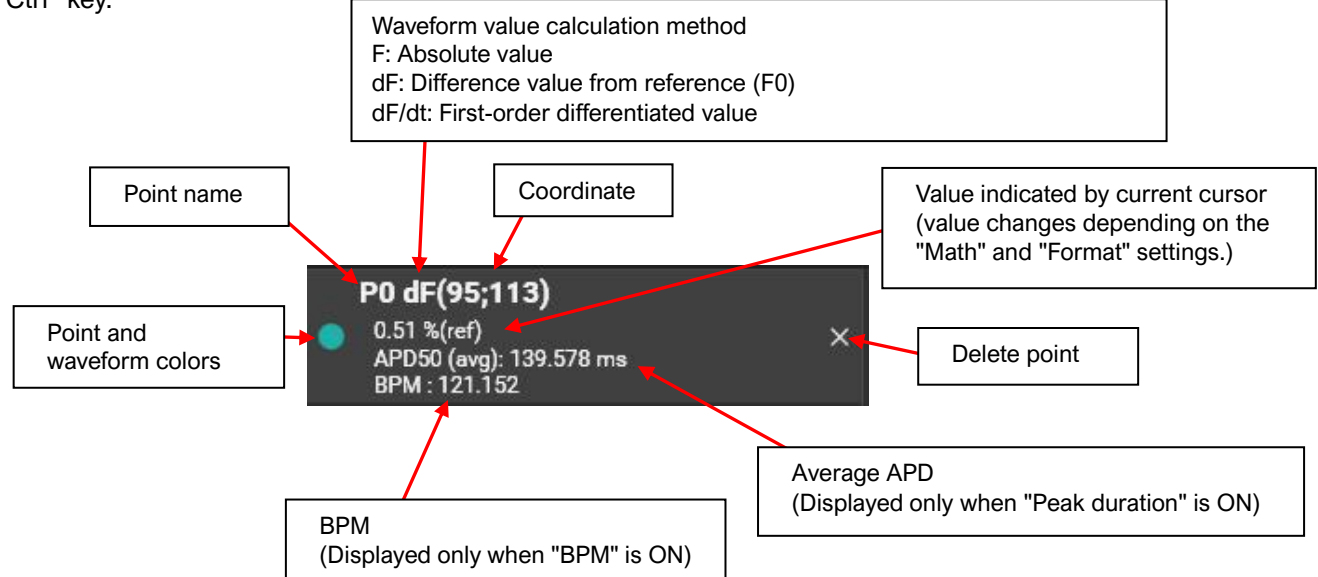

#### Select point information and right-click to display the following menu.

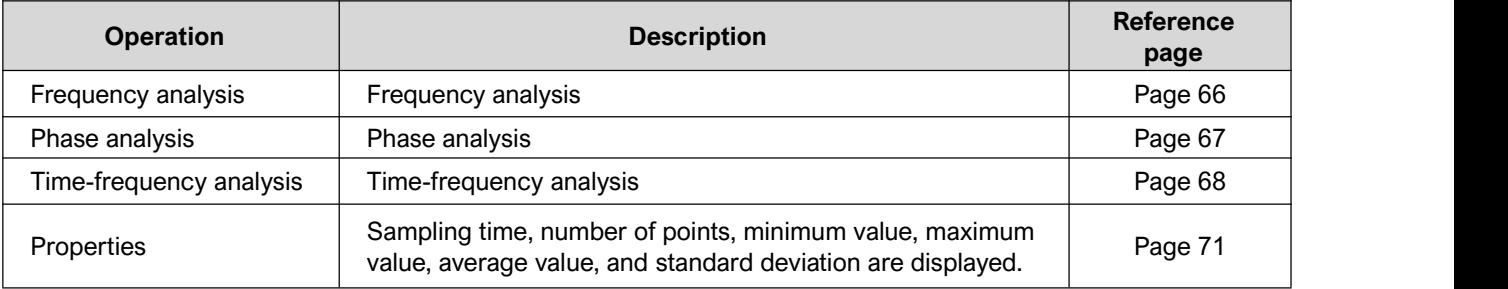

Brainfision

# ◎**Waveform display**

Waveform of selected point on an image is displayed as shown below. The horizontal axis represents time and the vertical axis represents brightness. Select "Math" as numerical calculation method and "Format" the unit.

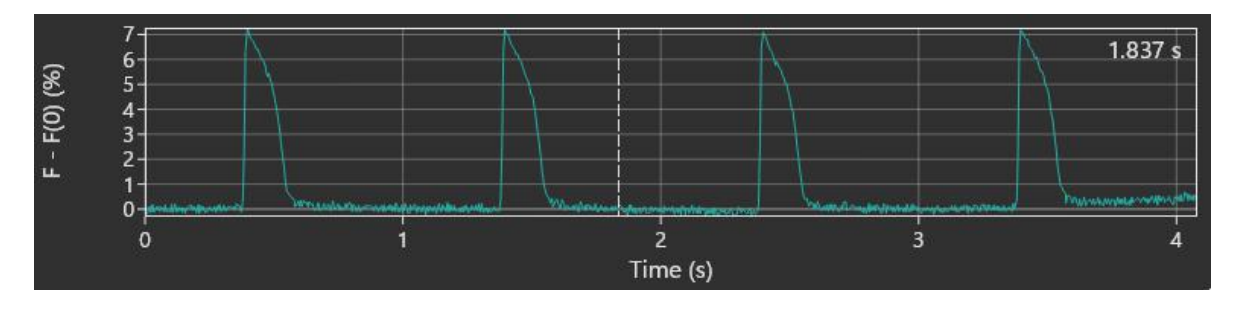

The following mouse operations are possible.

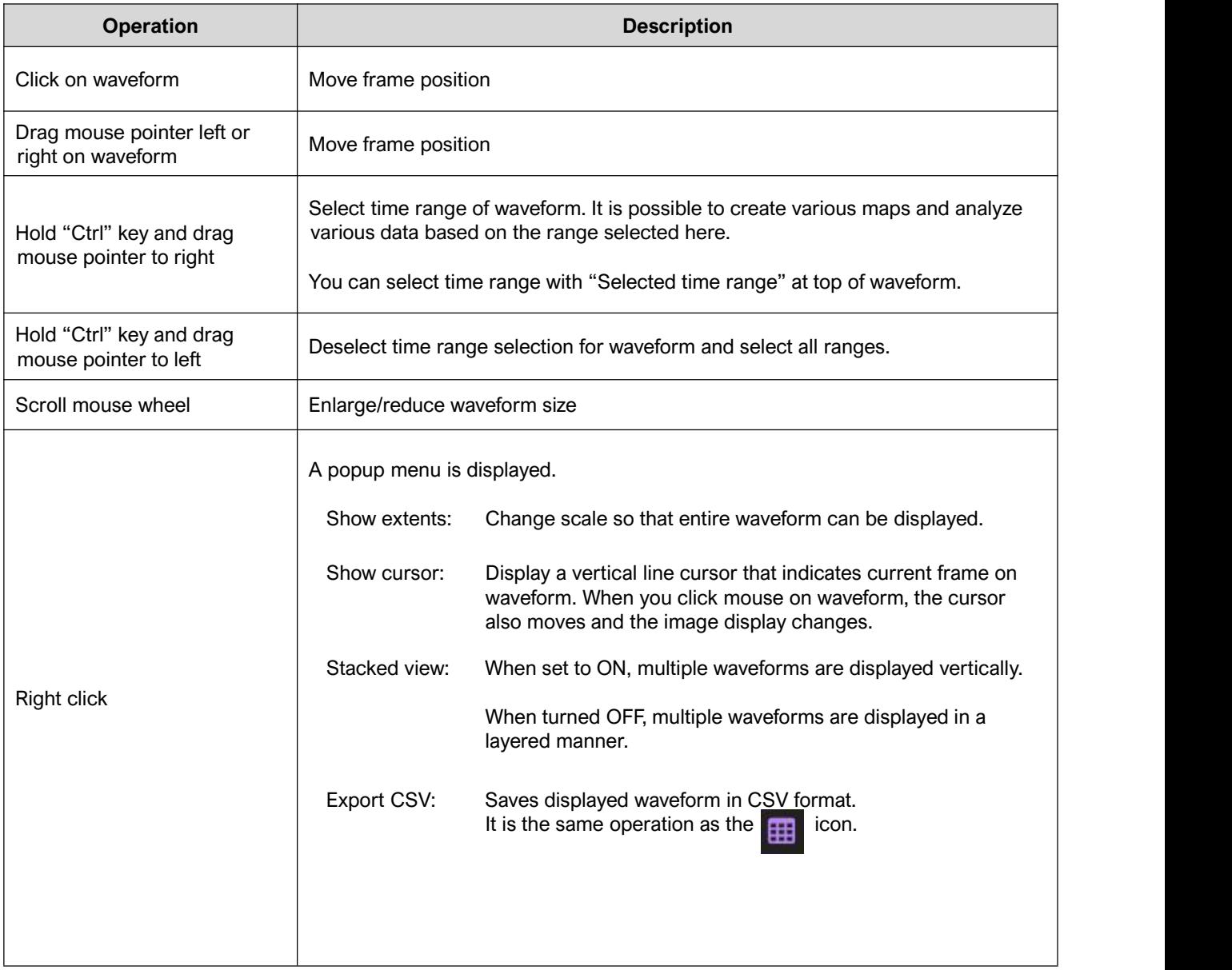

Brainfision

# 7-5. Setting screen

Click  $\bullet$  or select [settings] from the [File] menu to open the [App setting screen as shown below. On this screen, you can turn on/off the use of GPU, set the color map, set the license, etc.

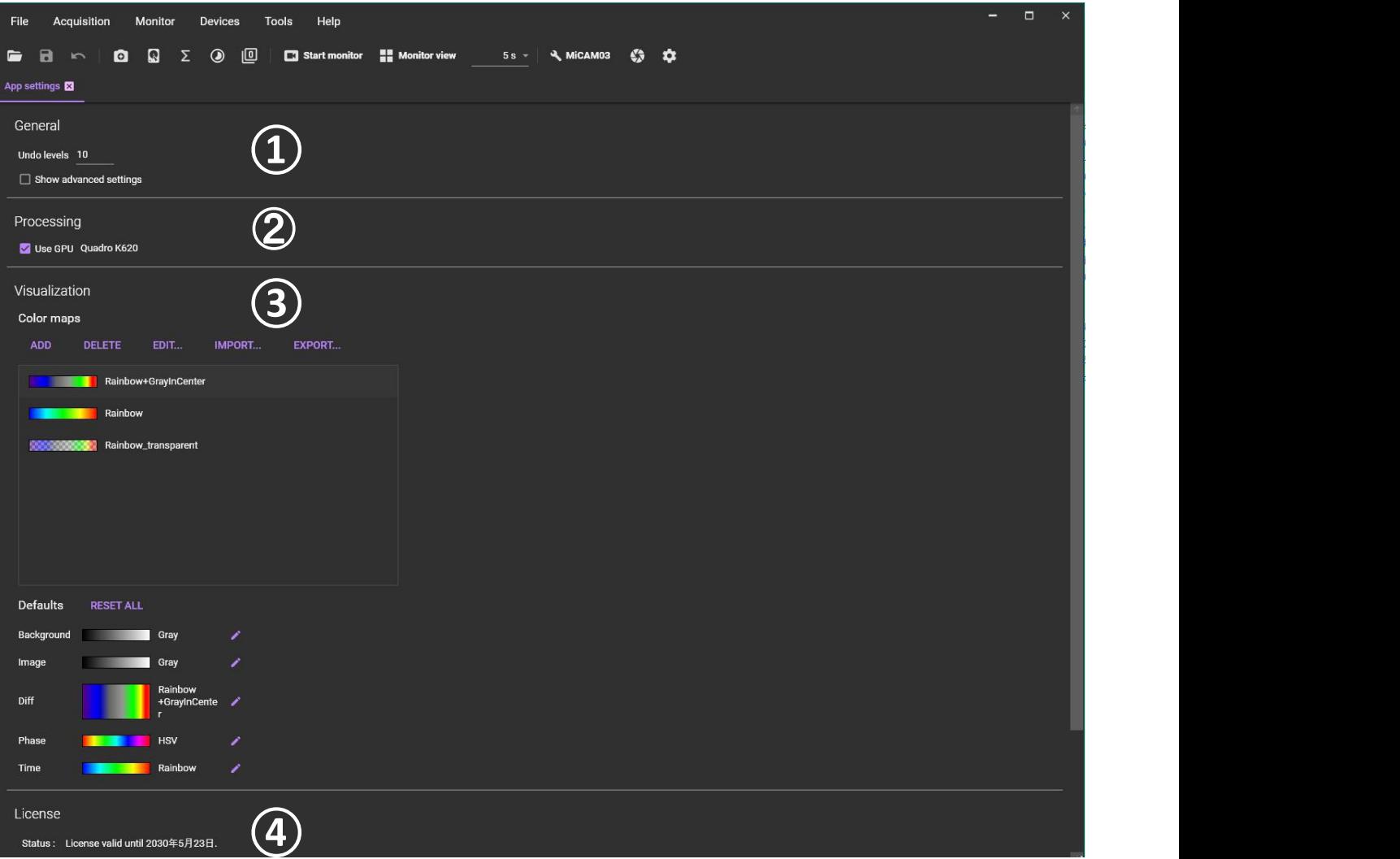

# ①**[General]**

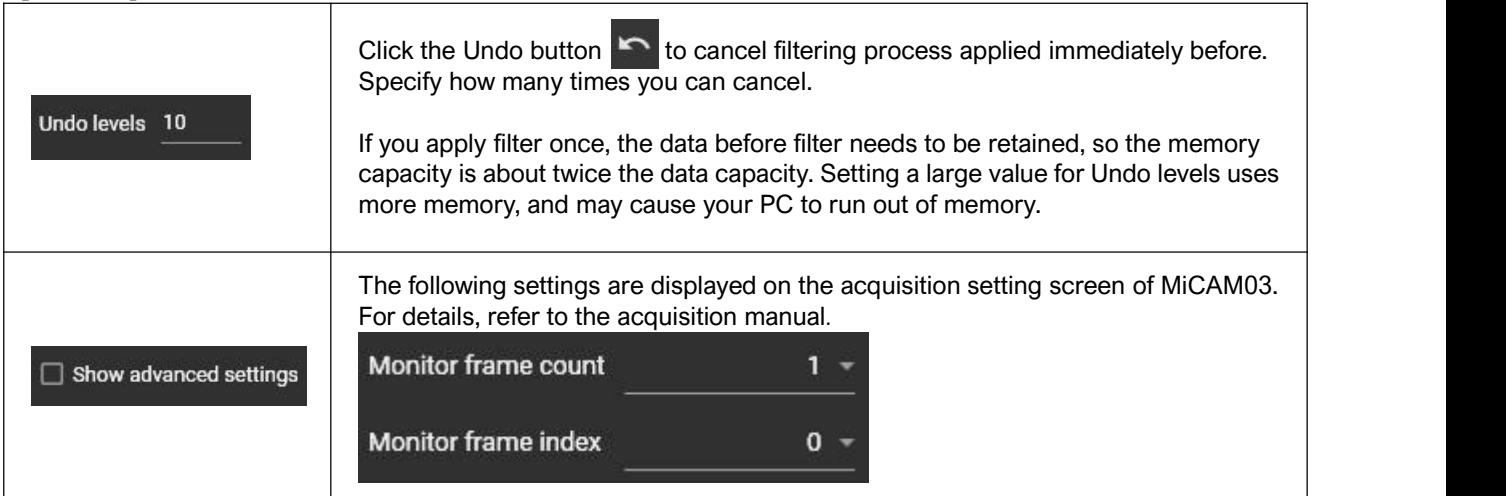

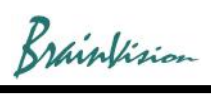

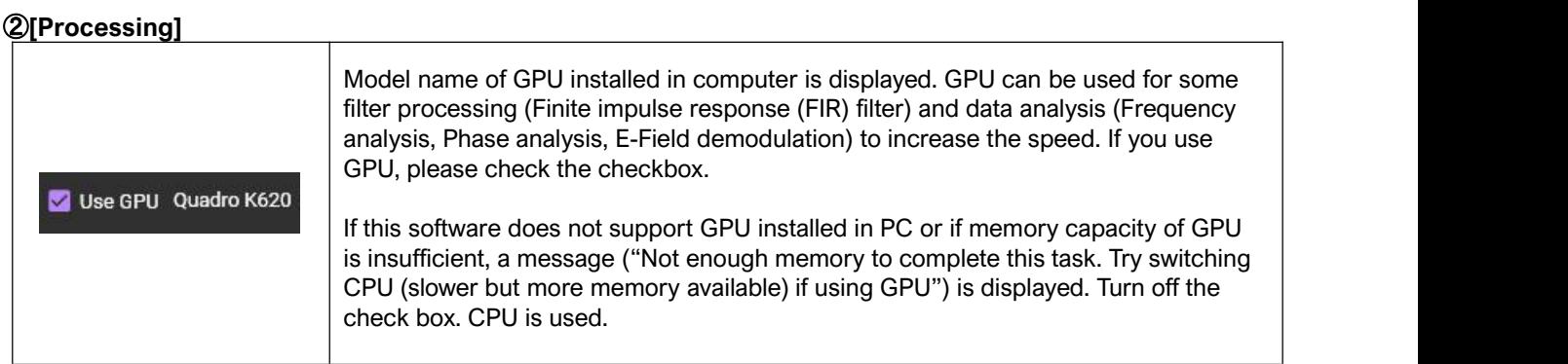

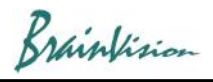

## ③**[Visualization] - [Color maps]**

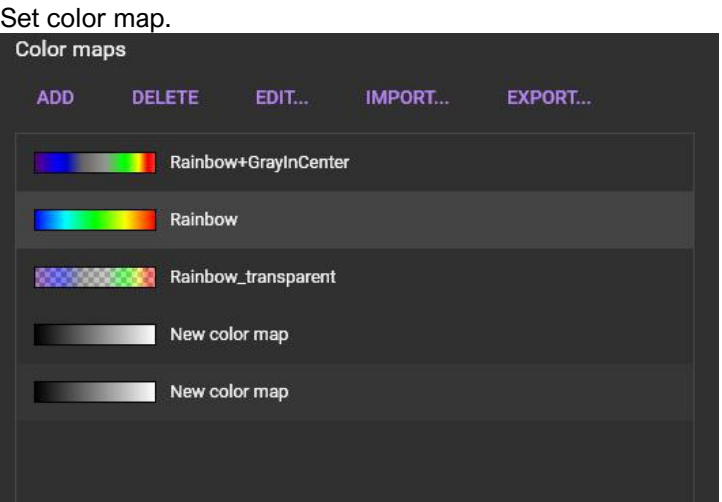

### **[ADD]**

Click to display the screen below and create a new color map. Click the [Save] button to add it to the color map list. Up to 256 points can be specified for gradation.

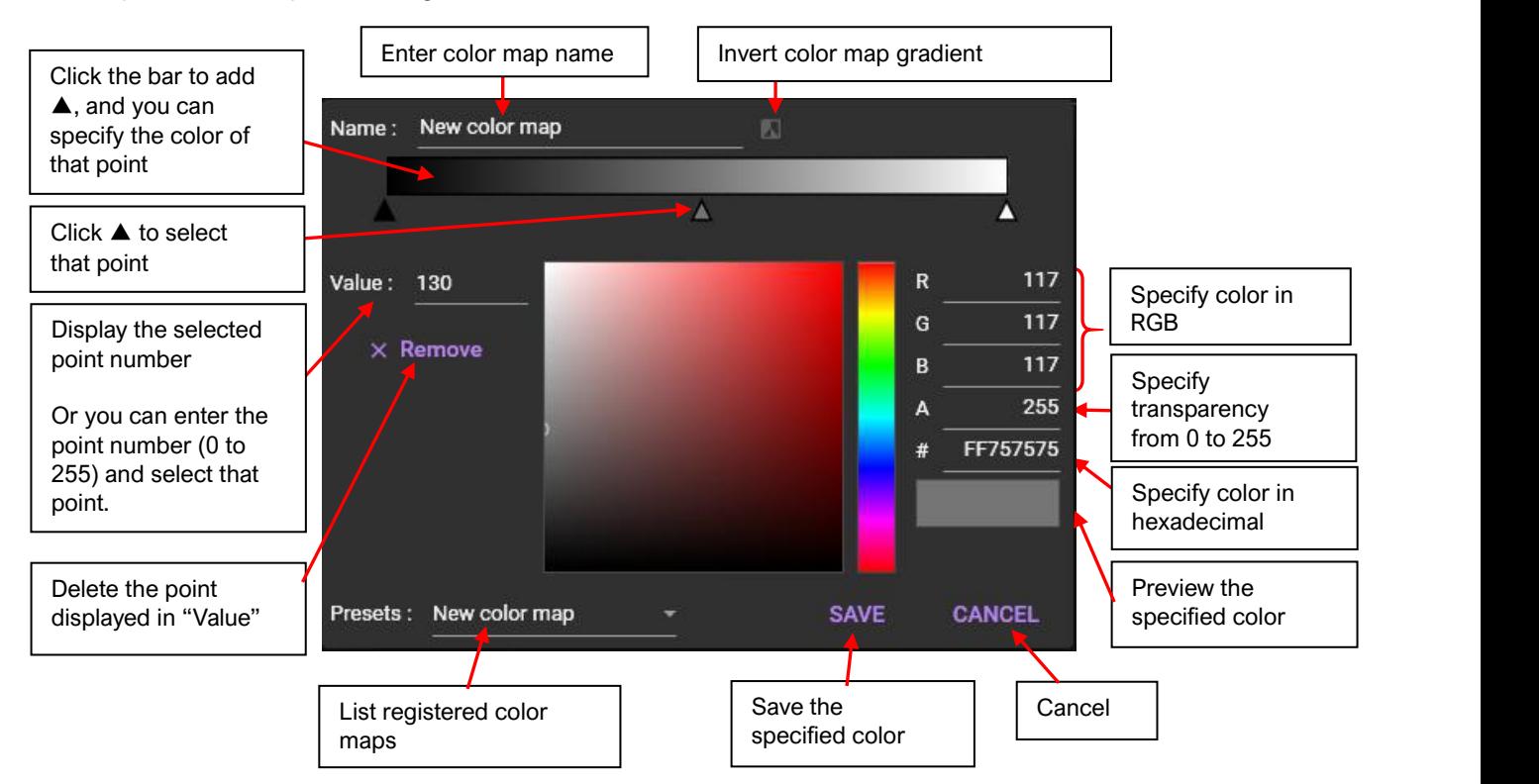

#### **[DELETE]**

Click to delete color map selected in color map list.

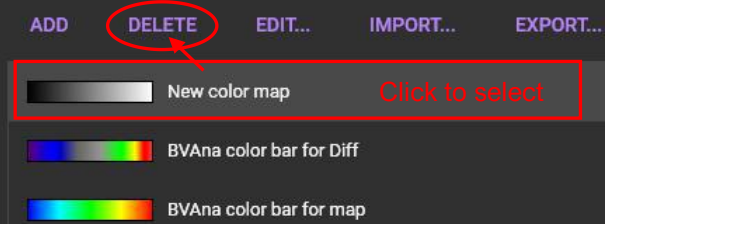

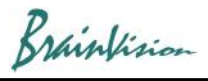

# **[EDIT]**

Click to display the following screen and edit the color map selected in the color map list.

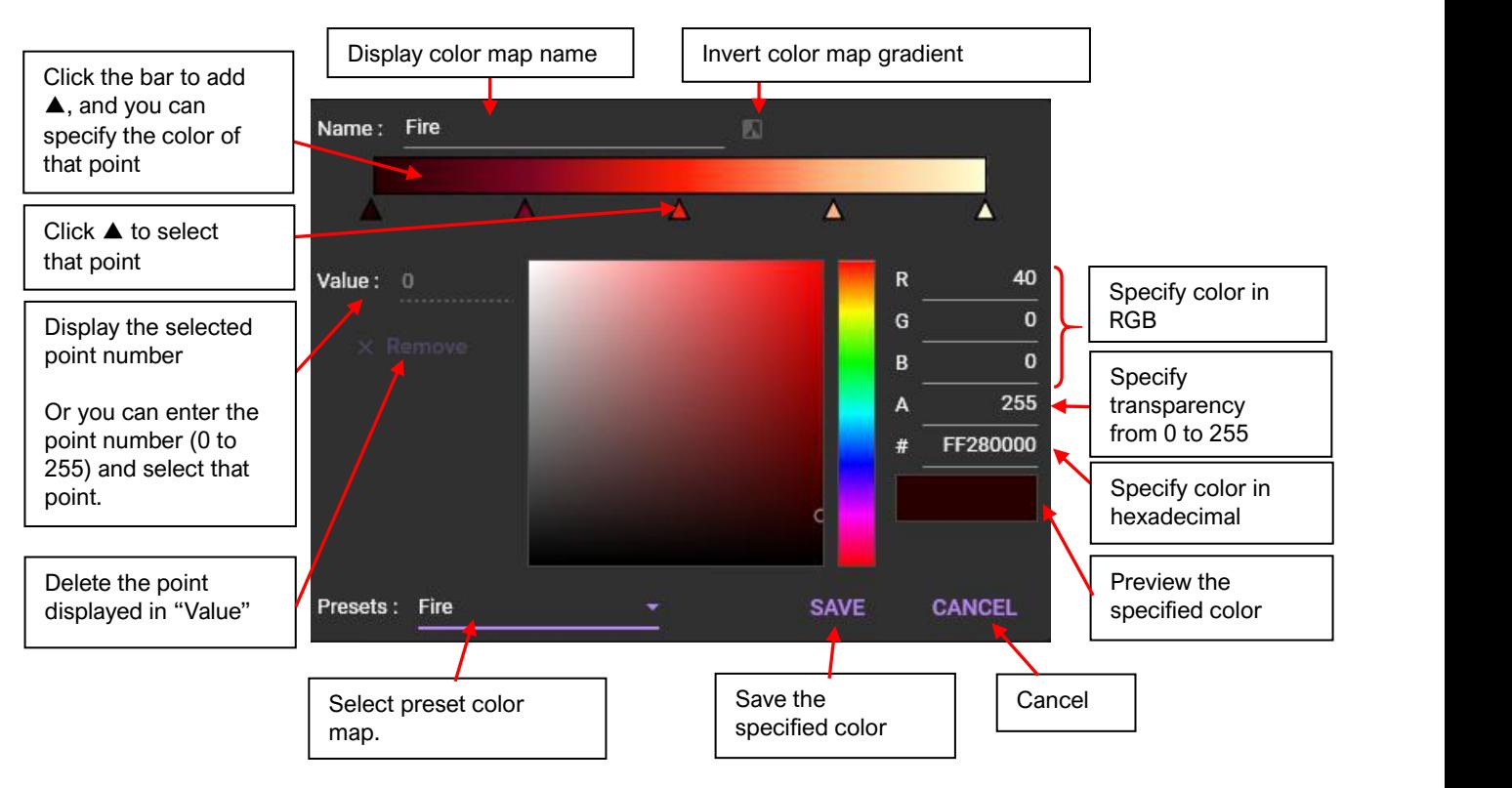

### **[IMPORT]**

You can import the saved color map file (extension: cmx). Click to display the file selection screen. Specify "cmx"file and click the [Open] button. Imported color map is added to the list

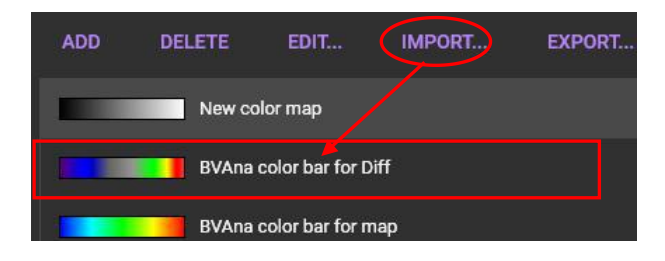

# **[EXPORT]**

Color map selected in the color map list can be saved as a file (extension: cmx).

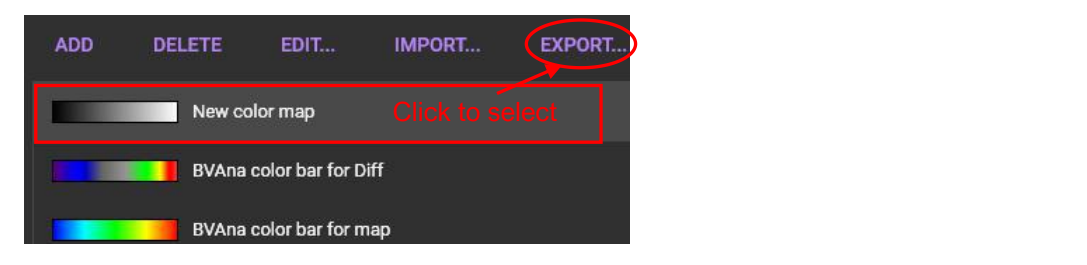

Brainfision

# **[Defaults]**

Specify the default color map.

*Default color map set here is reflected when data is loaded. It will not be reflected in the already opened data, so set it before data analysis.*

Reset all color map specifications and return to the initial state

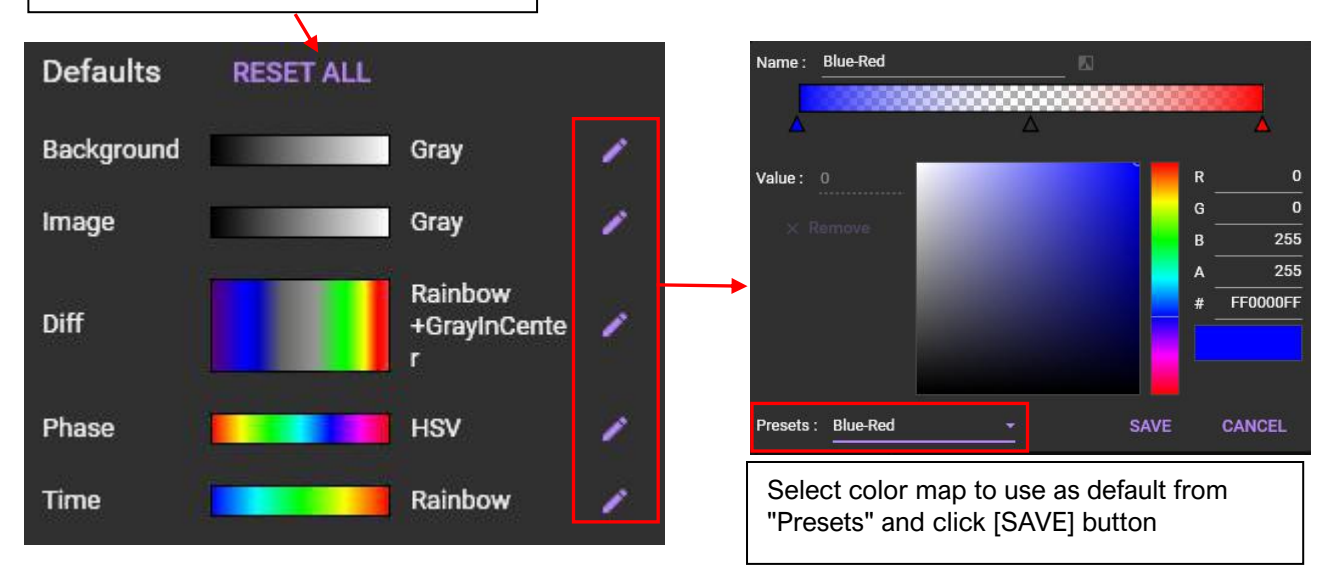

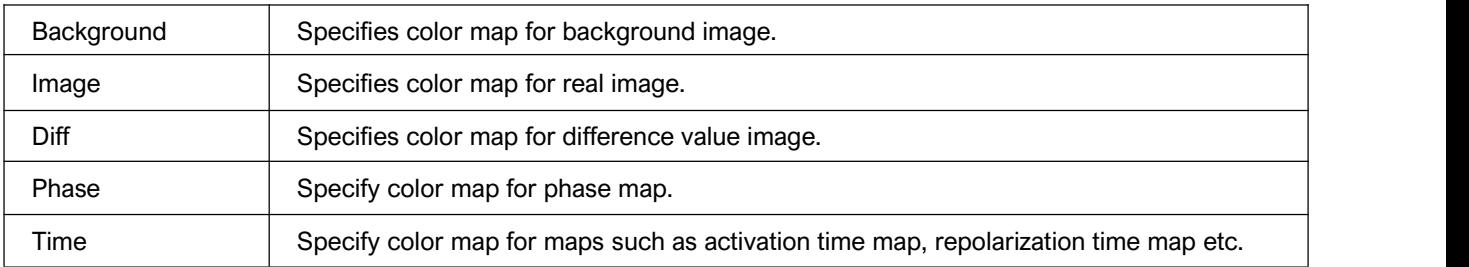

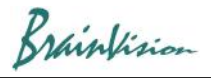

# ④**[License]**

The set license information is displayed.

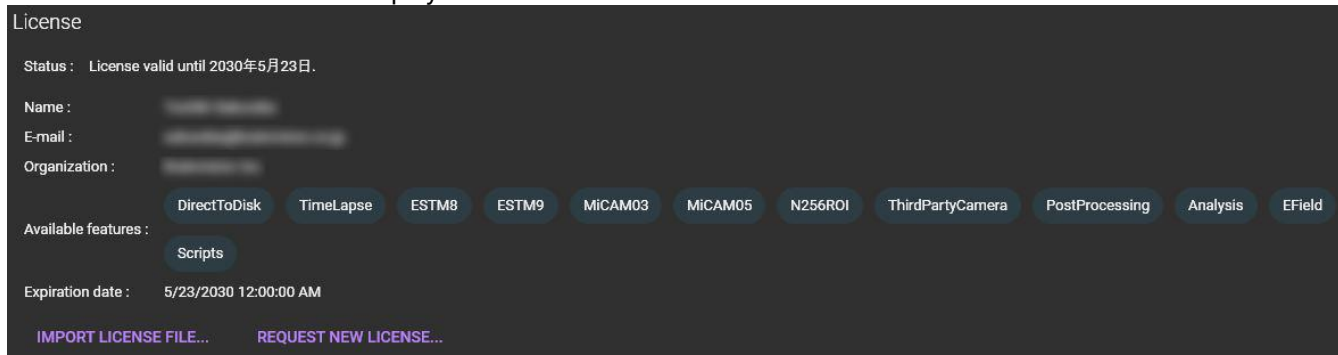

### **[IMPORT LICENSE FILE...]**

A screen for specifying alicense file (extension: lic) is displayed.

## **[REQUEST NEW LICENSE...]**

Click to display the [License request] screen below. Enter/select the required information and click the [SEND] button to start the default email software of your PC. The information you entered/selected is included in the email. Please send an email to support@brainvision.co.jp. We'll get back to you and email you the license file.

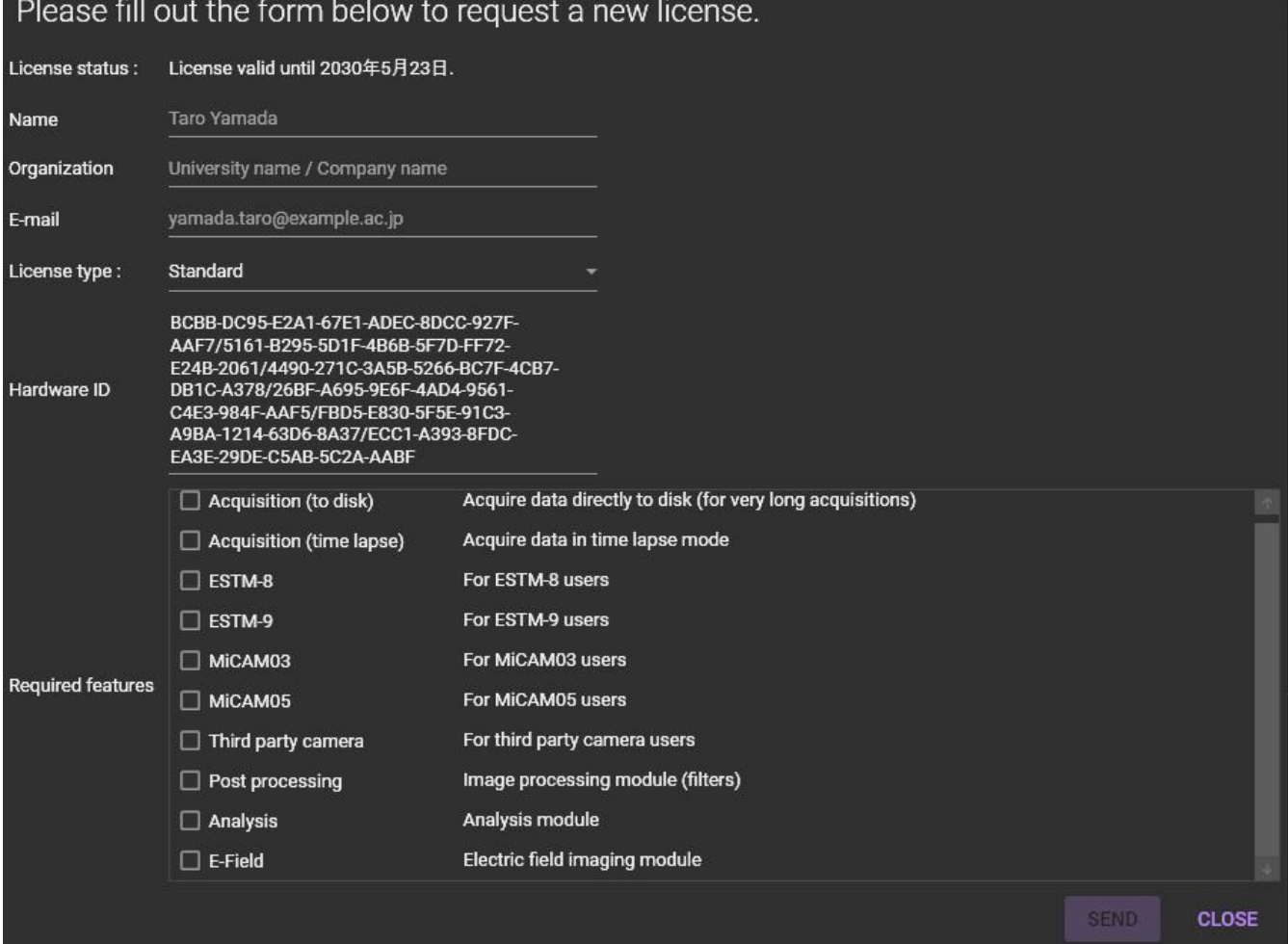